MEMO\_HMEMO\_LINE, C, 74 !!!Welcome to the Action Management System Welcome to the Action Management System or AMS for short. I believe that you will find it a great tool for improving both your productivity and that of your work group. The Action Management System or AMS for short is a personal computer based management system that allows three levels of management to track assigned work activities or action items. The system includes the following features: + Program and management concept proven through workplace experience  $001010 +$  Easy to use menu driven program requires little training to learn...by 001011 boss, employee, or secretary + Traveler format allows easy copying and distribution of action items 001013 and related documents + Flexible features allow AMS to accommodate one's management style 001015 either writing action items directly on the computer or travelers + Easy to read printed reports for three levels of management: manager, 001017 supervisor, and employee. + Reports show action items in the order they are to be completed with 001019 special banners for items that are late, due this week, and due after 001020 this week + Management summary reports to show status of late items and workload 001022 distribution + Reports keyed on item type code + Reports keyed to action item priority + Record of completed items provides historical record of employee 001026 actions or actions in support of a particular activity + Historical reports that assess workload, employee performance on 001028 completing items on time and lists of completed items by supervisor, 001029 employee, or type code + Automatic scheduling of periodic or repetitive action items + Directory to track and check Type Codes to insure consistency from item 001032 to item upon item entry + Flexible program format with many options allows changes in format 001034 based organizational needs + Provides method for action item status feedback to management + A tutorial with demonstration files that can be swapped with real files 001037 to allow experimentation + Word wrap, extended fields and a spelling checker for action and status 001039 fields expand the functionality Most important AMS can become an integral part of your management system that helps everyone get the job done on time. A brief word about conventions. Words or letters in quotes when entered should be entered without the quotes unless specifically stated otherwise. The same goes for the greater than and less than signs, (<>), that are used to indicate a menu option. 

 Where should you go from here? Next I would suggest that you read the Chapter: Getting Started which has important information about program setup, registration, and licensing. Next read the Chapter: Managing Action Items with AMS. This chapter explains how AMS is intended to fit into the management environment and is a key to the successful use of AMS. Then read and do the Chapter: The AMS Tutorial. The tutorial will give you a good basic understanding of AMS. These are the next 3 chapters. Thanks for using AMS. Bill Tucker [End of Chapter] !!!Getting Started with AMS This chapter provides the information you need to setup and get started using AMS. It includes: The Shareware Concept Registration, Disclaimer, Agreement, and Limitations Initial Program Installation Update to New Program Revision Program Startup \*\*\*The Shareware Concept Shareware distribution gives users a chance to try software before buying it. If you try a Shareware program and continue using it, you are expected to register. Individual programs differ on details. With registration, you get the simple right to continue using the software. Copyright laws apply to both Shareware and commercial software, and the copyright holder retains all rights, with a few specific exceptions as stated below. Shareware authors are accomplished programmers, just like commercial authors, and the programs are of comparable quality. (In both cases, there are good programs and bad ones!) The main difference is in the method of distribution. The author specifically grants the right to copy and distribute the software, either to all or to a specific group. Shareware is a distribution method, not a type of software. You should find software that suits your needs and pocketbook, whether it's commercial or Shareware. The Shareware system makes fitting your needs easier, because you can try before you buy. Because the overhead is low, prices are low also. Shareware has the ultimate money back guarantee that is if you don't use the product, you don't pay for it. \*\*\*Registration, Disclaimer, Agreement, and Limitations The registration form may be printed from the shareware screen displayed on program start up by entering a "Y" or by entering Option "X" from the Main Menu. Please print and complete the registration form. When I receive your registration and the applicable fee I will send instructions for disabling the shareware screen.

 Users of the Action Management System must accept this disclaimer of warranty: "The Action Management System is supplied as is. The author disclaims all warranties, expressed or implied, including, without limitation, the warranties of merchandisability and of fitness for any purpose. The author assumes no liability for damages, direct or consequential, which may result from the use of the Action Management System." The Action Management System is a "shareware program" and is provided at no charge to the user for evaluation. Feel free to share it with your friends, but do not give it away altered or as part of another system. Such shared copies must be in the compressed self extracting file that includes all the unaltered files that it contains. The concept of "user-supported" software is to provide personal computer users with quality software without high prices, and yet to provide an incentive for programmers to continue to develop new products. If you find this program useful and find that you are using the Action Management System and continue to use the Action Management System after a reasonable trial period, you must make the registration payment. The registration fee will license one copy for use on any one computer at any one time. Treat this software just like a book. This software may be used by any number of people and may be freely moved from one computer location to another, so long as there is no possibility of it being used at one location while it's being used at another. Just as a book cannot be read by two different persons at the same time. Commercial users of the Action Management System must register and pay for their copies of the Action Management System within 30 days. Evaluation copies of the Action Management System may be distributed provided the cost is \$10.00 or less and the program is distributed in an unmodified form as described above. This is not to be construed as representing the registration fee which must still be paid as described above. You are encouraged to pass a copy of the Action Management System along to your friends for evaluation. Please encourage them to register their copy if they find that they can use it. All registered users will receive a copy of the latest version of the Action Management System. \*\*\*Initial Program Installation This section covers both initial program installation. If you have already installed AMS and are installing an updated version skip to the next section to install a program update. Before proceeding you may want to check the basic system hardware and software requirements for AMS which are described in a later Chapter:

 Hardware Requirements. Make a backup copy of your AMS files. Consult your Operating System User Guide and Reference for detailed procedures. AMS is provided in several formats. The first is a self extracting file of the format AMSxxx.EXE where xxx is the version number. The second is as a ZIP file using the PKWARE compression system and having the format AMSxxx.ZIP where xxx is the version number. (Bulletin Board System Operators may change the names to conform to their naming conventions.) If AMS is in the ZIP format place the compressed file in a convenient directory on your hard disk drive other than the root directory. Decompress the file using appropriate procedures for your system. If you are installing AMS using the self extracting format it is installed as follows: Place the installation diskette in an available drive which will usually be either "A" or "B". Select the drive in which the diskette is placed by entering: "A:" and press the enter key. (On some machines the "Enter" key may also be labeled "Return".) Then copy the compressed self extracting file into a convenient directory of your choosing on the hard disk. (AMS may be installed from a directory designated \AMS. This will save disk space during installation.) 002112 A:\COPY AMSxxx.EXE C:\TEMP Set the current directory to the directory in which it resides: 002116 C:\CD\TEMP Extract the files by typing the file name (the xxx should be replaced with the file Version number) and pressing "Enter": 002121 AMSxxx "Enter" The decompressed files will be placed in the current directory after the extraction is complete. To install AMS type "INSTALL" followed by a space and the letter of the drive on which the program is to be installed. As this will usually be "C" drive it will be so assumed for the rest of this discussion and the entry should look like this: 002131 INSTALL C "Enter" This command will automatically install the program on drive "C" in directory "C:\AMS" and a small batch start up file "AMS.BAT" will be placed in the root directory "C:\". If you decompressed the files in the \AMS directory and are running INSTALL.BAT from that directory you will

 reecive the warning "File cannot ber copied onto itself" which is normal and can be ignored. When the file installation is complete AMS will initiate a start up sequence that consists of several screens that provide details for basic program configuration. Follow the instructions on the screen. At the last screen save the configuration entered as instructed. If a dictionary has not been installed before AMS will index the dictionary which will take some time especially on slower machines. (If you used a temporary directory to extract the files at the completion of the installation you may erase the files in the temporary directory where they were extracted.) A shareware and registration screen will then be displayed. Print a copy of the Registration form by pressing "Y". Then press any other key to display the title and password screen. If a password was selected you must enter it exactly and press "Enter". If no password was entered just press enter and the program Main Menu will be displayed. This will install the program files and demonstration files in the \AMS directory. Although AMS is a DOS based program it may be run from Windows. To facilitate this an ICON file and a PIF file have been placed in the \AMS directory. Complete the following steps to add the AMS program and icon to a windows menu window: 1. Use the "FILES" Option from the Windows Program Manager window, and 002165 select "NEW". 2. Select the "ITEM" block. 3. In the "TITLE" block enter "AMS". 4. In the "Program" block enter "C:\AMS\AMS.PIF". (This assumes that the 002169 drive on which AMS is located is C, if it is another drive substitute 002170 the letter for that drive for C.) 5. Select the "ICON" option, then "BROWSE" and find the icon file 002172 (AMS.ICO) in the \AMS Directory and select it. 6. Save the above information and the AMS icon will be displayed on 002174 the selected window. It should be noted that AMS must be run with CONFIG.SYS file minimum settings of at least BUFFERS=8 and FILES=45. These settings will be checked during the installation process but if these minimum settings are not met AMS may not run properly. These setting also depend on your system and the software you paln to run. This completes the basic program installation. To fully utilize AMS you should complete the following: 

+ Read the next Chapter: Managing Action Items With AMS. This provides

002186 an important prospective on how to integrate AMS into your management 002187 environment. You may want to print this chapter by selecting the 002188 chapter form the Help Menu then selection option <C> to print this 002189 single chapter. + Read and complete the Chapter: The AMS Tutorial and Demonstration 002192 Files. This will take about a half hour but is much easier then trying 002193 to read the Users Manual! You may want to print this chapter by 002194 selecting the chapter form the Help Menu then selection option <C> to 002195 print this single chapter. + If you desire to set advanced program options read through the Chapter: 002198 Program Setup Menu. This will tell you how to setup advanced program 002199 features. + If you desire print the AMS User's Manual using Option <!> form the 002202 Help Menu. This will print the entire On-line Help in the form of a 002203 User's Manual. If this is done it will include the two chapters 002204 mentioned above and they need not be printed separately. \*\*\*Update to New Program Revision This procedure assumes that AMS is already installed on your system in directory \AMS. Place the compressed file in the \AMS directory or other convenient directory and extract the AMS program files from the compressed file. It you extract the new files in the \AMS directory you will overwrite some of the files of the previous version but no harm will be done as the data files will not be damaged. When you are asked if you want to overwrite previous files answer yes so the new files will overwrite the old. (If you are unsure on how to do this see the section above.) To update AMS shift to the directory in which the AMS update file resides and type "UPDATE" followed by a space and the letter of the drive on which the program is to be installed. Then press the "Enter" key. Assuming AMS will be installed on the "C" drive the entry should look like this: 002225 UPDATE C "Enter" This program will copy the new files into the \AMS directory (if other then the directory in which they were extracted). The new files will be copied over the old program files but will not heart any data entered under a previous version of AMS. IMPORTANT NOTE: If you update from an earlier version it should be noted that AMS must be run with CONFIG.SYS file minimum settings of at least BUFFERS=8 and FILES=45. These settings will NOT be checked during the

 update process but if these minimum settings are not met AMS may not run properly. The CONFIG.SYS file should be checked and updated. Then the computer should be rebooted before running AMS. If you update AMS from a version before 5.00 an ICON and PIF file have now been included in the \AMS directory and may be used to run AMS from windows. Windows installation is described above. Now start the program as normal and the appropriate changes will be incorporated automatically upon the first program start up. A brief review of the version changes is included in the Chapter: Program Update Summary. This completes program update. If you update from a version before 5.00 you must pay an update fee and obtain a new license. Fees are indicated on the registration form. Your old serial number and key will not work. \*\*\*Program Startup Start AMS by entering "AMS" and pressing the enter key: 002256 AMS "Enter" This will start the Action Management System Program. If the program has not been registered a shareware and registration screen will appear. Press any key other then "Y" to proceed. A title, copyright, and password screen will be displayed and a password will be requested if one has been entered. If no password has been entered just press "Enter", and the Main Menu will be displayed. If a password is installed it will be necessary to enter the password before pressing "Enter". The password must be entered exactly using capital letters and small letters. These letters will not be displayed as they are entered for security. [End Chapter] !!!Managing Action Items with AMS This section provides an overview of how to make AMS work for you! The basic concept on which AMS is based is described; however through the years AMS has evolved so there is a great deal of flexibility to use it in many ways. A few of these are described at the end of this chapter. As you read this chapter think about how you can integrate AMS into your work environment. Even thought some screens and menu keys are mentioned in this chapter the important ideas are in the management concepts, the details of program operation will become clear when you do the tutorial in the next chapter. The Action Management System is intended to provide an integrated management system to easily keep track of action items, tasks, or work assignments assigned to various people. Each action item typically includes a tracking number, the name of the person responsible for

Page 7

 completing the action, a title, a description of the required action, the status of the action, and a date the action is due to be completed. The system may be print in a number of reports that allow both the assigned individual and supervision to quickly assess the status of all items. The key working reports are printed so that items are in the sequence in which the are due to be completed. Banners on these reports alert one to which items are late, which are due this week, and which are due after next week. As work on an assignment progresses status may be added to each action item or a summary of results achieved may be entered when the task is completed. In a typical work environment AMS might be setup and used as follows: 1. ACTION ITEM ASSIGNMENT: Action items are assigned using assignment sheets or travelers that are either hand written or composed on the computer and printed. Assignment sheets can be printed with Option "V" from the Main Menu. These assignment sheets would include as a minimum the name of the person to whom action is assigned, the action item number, a short title, description of the action, and the date it is due to be completed. A copy of the traveler and any supporting documentation such as a letter, project file, or report is routed to the responsible individual. A copy of the traveler is kept for data entry. The sheets are normal paper size to facilitate copying along with attached material for routing and copy distribution. 2. ENTER ACTION ITEMS IN THE COMPUTER: The action item is entered in the computer using option "A" (for Add) from the Main Menu. This may be done as part of step 1 above at which time a traveler may be printed by the computer with the pertinent information saving a step. Typically copies of action items might be saved and data entered Friday afternoon. 3. PRINTING PERSONAL AND SUPERVISOR REPORTS: After items have been entered two key reports are printed. (To display the Active Items Report Menu select option "1" from the Main Menu. From this Menu two key reports should be printed using options "C" and "E".) The first report provides a list of all action items listed by due date to be used by the group supervisor. The second report prints a list of action items for each person assigned items in the work group. These personal lists start on a new page for each person and are listed by due date also. These personal lists can then be split up and distributed to the responsible persons to be used as a planning tool. Changes and new items should be received by noon on Friday so they can be entered during the afternoon and reports distributed so they are available early Monday morning. 4. USING THE PERSONAL ACTION ITEM LISTS: Each person with action items assigned should have a list of his actions available at the start of the week on Monday morning. This list will include all items assigned listed, in the order that they will be due. Special banners are placed

in the listing ahead of the items that are Overdue, Due This Week, and

 Due After This Week to assist in planning. No Overdue banners should show up and if one works off the items under the Due This Week flag by the date they are due and this should keep the boss happy. As items are completed the responsible person should mark the date completed and fill in any appropriate notes on the status of the various items. This can be done on either the weekly listing or on the travelers used to distribute the action items. In addition one can mark up the report to show status of items not completed so it will be recorded on the next item listing. Then by noon Friday the list and travelers with status and completed information should be turned in for computer data entry. (Options "I", "R", and "S" from the Main Menu will be used to enter this data.) 5. SUPERVISOR USE OF THE FULL ACTION ITEM LIST: The full action item list (obtained with Option "C" as described in step 3 above) is intended to be used by the group supervisor to provide a composite list of all action items due for all the individuals in the group. This listing is printed in the order the items are coming due and also printed with the Overdue, Due This Week, and Due After This Week banners. The supervisor can use this list in staff meetings to highlight items due, to monitor and expedite completion of expected items, and to review status provided on weekly status reports. Also at the end of this report a summary report is provided that lists each responsible individual and the number of action items that are overdue, due this week, and due this next week. This can show who is overdue on assigned items and also help assess individual work loads. Each action item can be assigned a type code to assist in managing the action items. The type can be a 5 letter code indicating the source of the action item. The codes may be a person's initials, an organization's initials, or a special code developed by the group. The summary also provides a listing of the number of active action items by type code to help the supervisor assess sources of the group's work load. 6. COMPLETED ACTION ITEMS: As items are completed they are assigned a completed date. When the completed date is assigned to an item and entered into the computer the completed item will be transferred from the active file to the historical file. They will not appear on the active item reports discussed above but can be retrieved from the Historical file using the reports available from the Historical Report Menu (that is accessed using Option "2" from the Main Menu). The completed action items can be listed in various reports for later reference. Reports allow completed items to be reviewed to assist in writing personnel evaluations, to retrieve items by type and reference, or to retrieve items by action item number. 6. PERIODIC ACTION ITEMS: Some items are repetitive in nature such as monthly reports, preventative maintenance, and personnel performance evaluations. Rather then entering them each time they can be entered once using the Periodic Action Item Menu, (Options "P" from the Main

Menu). Then each time they are come due an appropriate item will be

 added to the active item list. This will help keep them from being missed, and prevent repetitive action item entry into the computer. 7. TYPE DIRECTORY: The type code allows one to assign a 5 letter code to each item. These codes allow items to be sorted and printed to meet special needs. The Type Directory helps check type codes against a standard list of codes to keep their use organized. The material above describes one way to use AMS, but there are many more. To give you ideas on how to best use AMS a few ideas are listed below: 1. Use AMS to obtain a listing of projects a person has completed when written quarterly or annual personnel evaluations. The Historical Summary Report will tell you how many were completed on time. 2. Use the full listing by due data as part of the weekly staff meeting agenda to check on items due and obtain status. 3. Use type code to obtain a listing of all tasks related to a particular project or source. If sources are coded you can tell where your workload is coming from. 4. Use the status to maintain an ongoing log of task progress and history. 5. Use the periodic scheduling feature to remind people of periodic reports, personnel evaluations, maintenance activities, birthdays, anniversaries, meetings, or preparation for and input for any of there items. 6. To do list. Each employee can add items to his weekly assignment sheet that he is assigned outside the formal assignment process. This allows the boss to see the emergent tasks that may keep other things form getting done. A number of other features help make AMS easy to use. The demonstration files can be placed in service from the Main Menu. The Help Menu is available from the Secondary Menu, Search Menu, Modify Historical Files Menu, both Report Menus, the Periodic Item Menu, and the Type Menu. The help information system is covered in more detail in another chapter. SUMMARY: This system is structured around due dates assigned to action items. If a project stretches out change the due date. If the action changes change the description to clearly describe the task. Be sure that no Overdue items show up on the report, items should be completed or new due dates assigned. The system is quite flexible and can be configured and used in many ways. Program options are menu driven and easy to use so a lot of help should not be necessary. Good Luck in developing your plan to integrate AMS in to your management system!

003164 [End of Chapter] 004001 !!!Tutorial and Demonstration Files 004002 This tutorial is intended to provide a brief overview of AMS and 004003 familiarize you with many of the features. The tutorial is listed in 004004 steps. Print this chapter and check off the steps to help keep your 004005 place. 004006 004007 1. Start AMS as described in the chapter: Getting Started and go to the 004008 Main Menu. Review the Main Menu Options displayed. 004009 004010 2. Place the demonstration files in service by selecting Option "D". 004011 (The Option should say "Swap to Demo Files", if the option reads 004012 "Swap to Normal Files" the Demo Files are already in service and this 004013 step may be skipped.) When the explanation appears respond with a 004014 capitol "Y" to make the demonstration files active. 004015 004016 The demonstration files may be removed to save disk space as 004017 described in a later chapter on Program Files. If they are removed 004018 the menu item for activating and deactivating will not be displayed. 004019 004020 3. Now let's tour the report writing menus. Select Main Menu Option "1" 004021 to display the Active Report Menu or page 1 of the Report Menus. 004022 Print copies of the following reports by selecting the appropriate 004023 Options: 004024 004025 Option <A> This is a list of all action items by action item number. 004026 This is a good report for reference. 004027 004028 Option <E> This is the key to AMS! After selecting this option you 004029 will be asked to enter the name of the responsible person 004030 to search for which will allow you to print a report for a 004031 specific person, but just press "Enter" and a reports for 004032 everyone with active action items will be printed. These 004033 reports each start on separate pages and can be split up 004034 and given to the responsible people. For the demonstration 004035 files there are 3 people and each has a custom report 004036 showing his action items in the order they are due. Note 004037 the banners flagging items that are late, due this week 004038 and due next week. This report can easily be split up and 004039 distributed to the various responsible people. 004040 004041 Option <C> This is similar to report E except is lists all action 004042 items in the order they are due so the boss can monitor 004043 all the activities for the group. The last page is a 004044 summary and can be printed individually with Option "I" 004045 from this report menu. The summary shows total number of 004046 items that are overdue, due this week and due after this 004047 week. It also lists the type code for each item and how 004048 many items are in each category. The type code is a

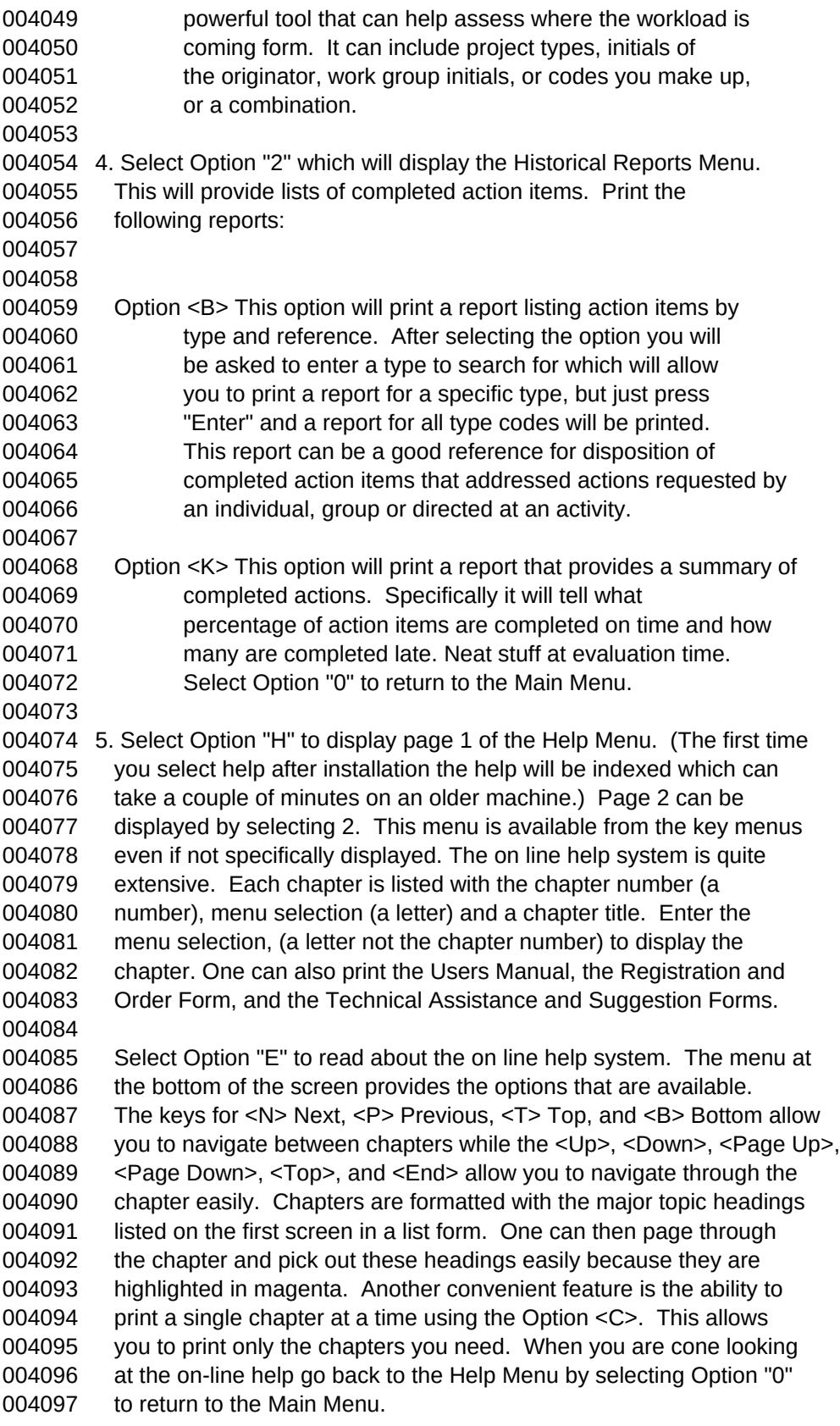

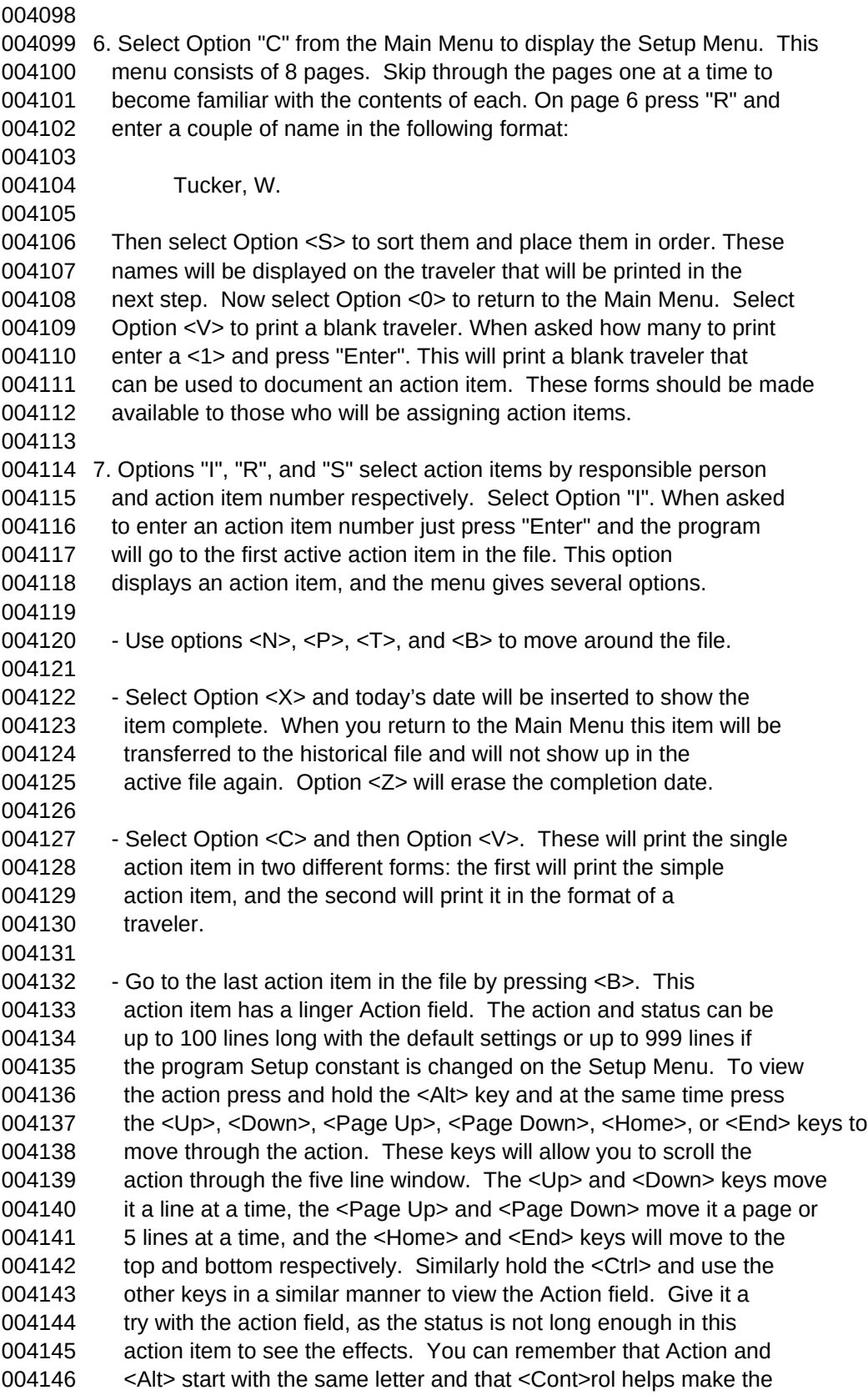

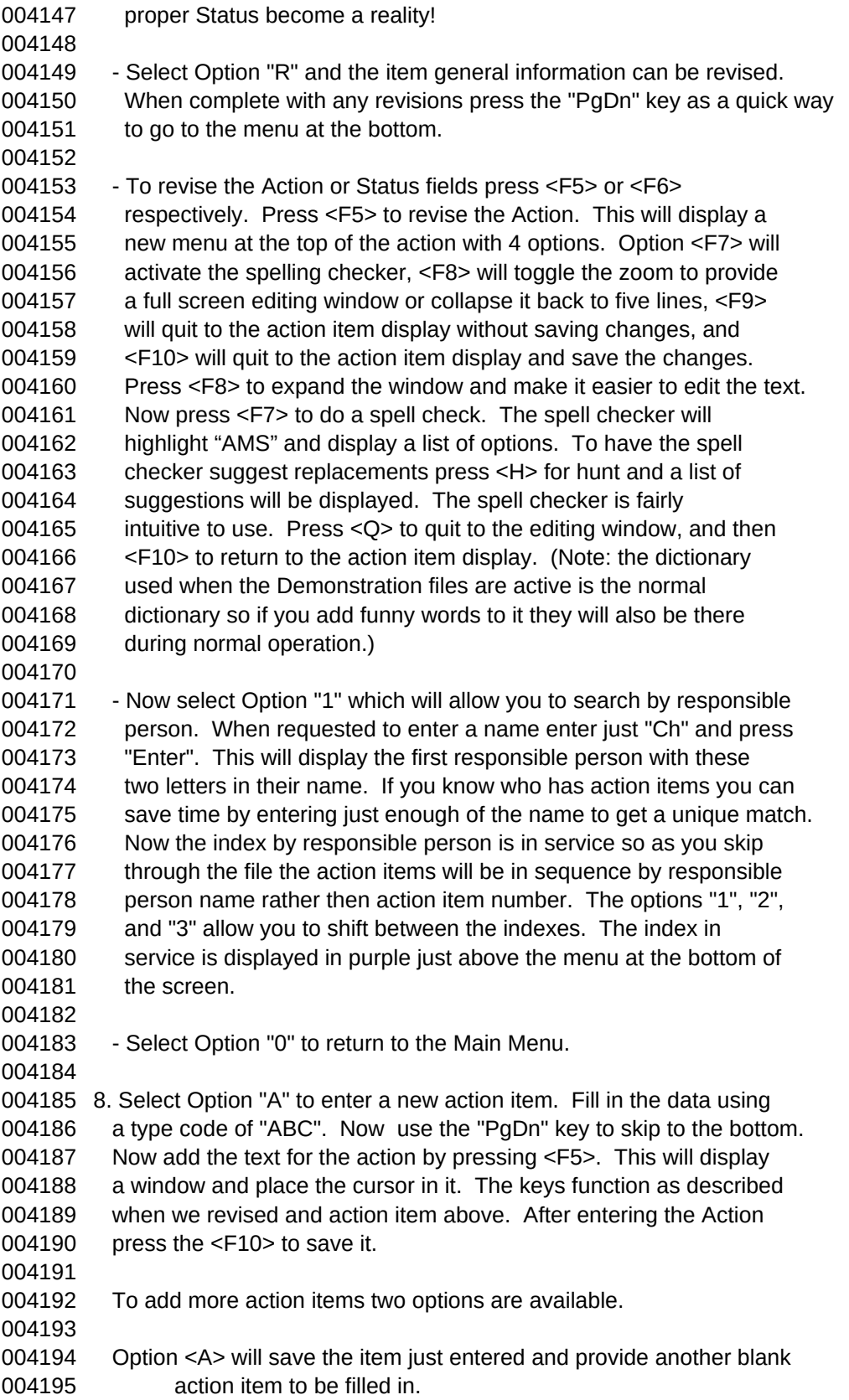

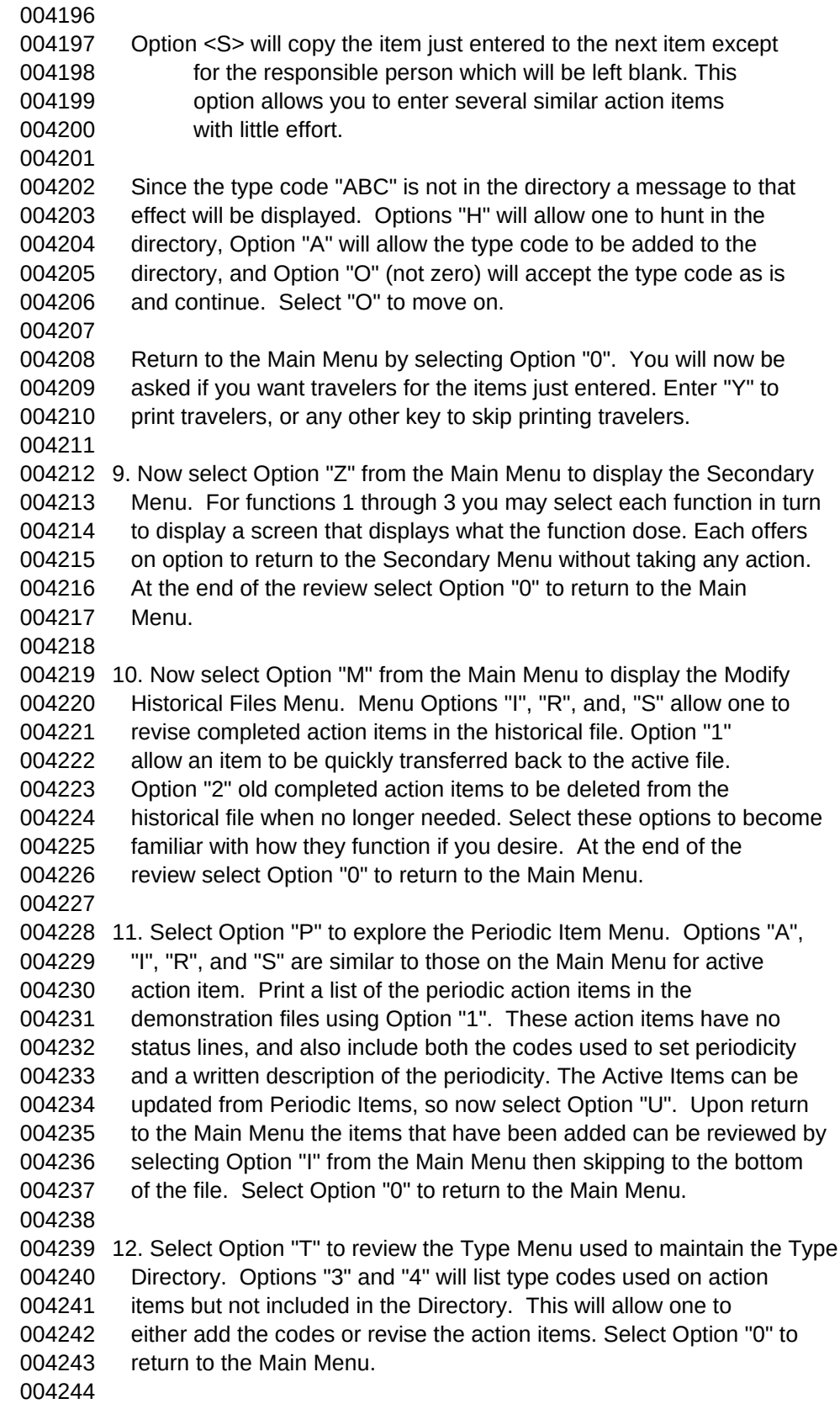

 Select option "D" to restore the normal files when you have completed experimenting with the demonstration files. A word of CAUTION, be sure to return to DOS from the Action Management System before shutting the computer power off. This is accomplished from the Main Menu by using Option "0". IF THIS IS NOT DONE DATA MAY BE LOST!!!! A few program options can make significant data changes or overwrite entire files. In these situations extensive caution notes are provided. Also most must be confirmed by entering a response such as capital "Y" in reply to a question. Although in most situations the program will respond to either upper or lower case input in these cases only upper case will be accepted. This concludes the tutorial. Not all the features of AMS have been discussed, but enough to get started have been demonstrated. You can read this Users Manual and experiment with the demonstration files to learn about the other AMS features. [End of Chapter] !!!Using-On Line Help and Users Manual The on-line help facility provides quick access to assist you with the use of the Action Management System. The on-line help provides easy on screen assistance, individual chapters can also be printed or the entire help system can be printed as the Action Management System Users Manual. The on-line help is divided into chapters. At the beginning of each chapter is a brief listing of the key topics to be found in the chapter. These topic headings are highlighted with magenta print on a black background for easy identification when scrolling through the help. The major topics in this chapter are: The Help Menu Printing the Action Management System Users Manual Viewing and Printing a Help Chapter \*\*\*The Help Menu If the help files are installed on-line help is available from the Main Menu, Secondary Menu, the Report Menus, Periodic Item Menu, Type Menu, Modify Historical Item Menu, Dictionary Menu, and the Search Menu by pressing the "H" key. This will display the Help Menu. The help files may be removed to save disk space as described in a later chapter on Program Files. From the Help Menu you can select specific topics, and print the Action Management System Users Manual. The Help Menu displays the help topic along with the menu selection key that is a letter and the chapter number. To select a topic press the key with the letter that corresponds

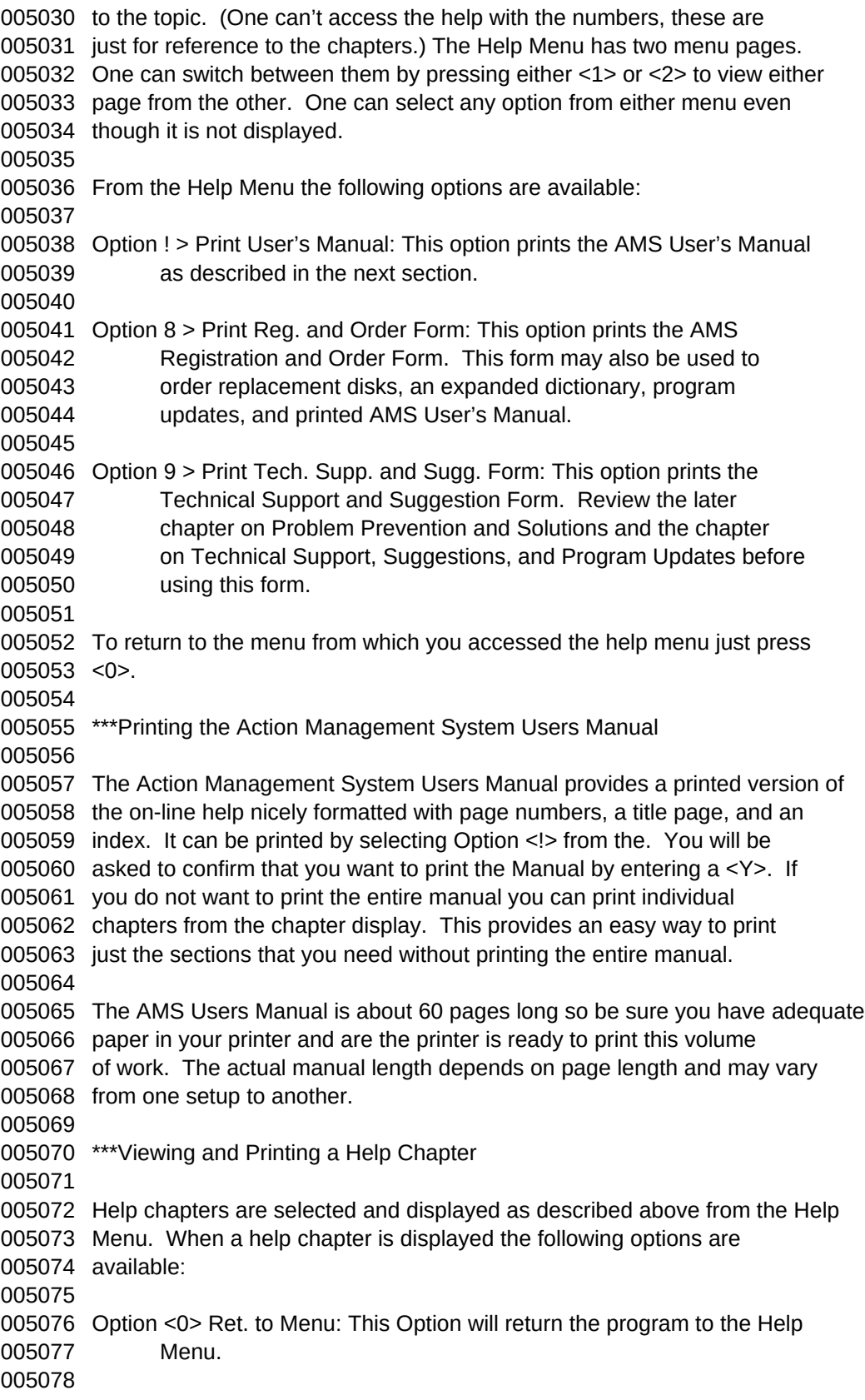

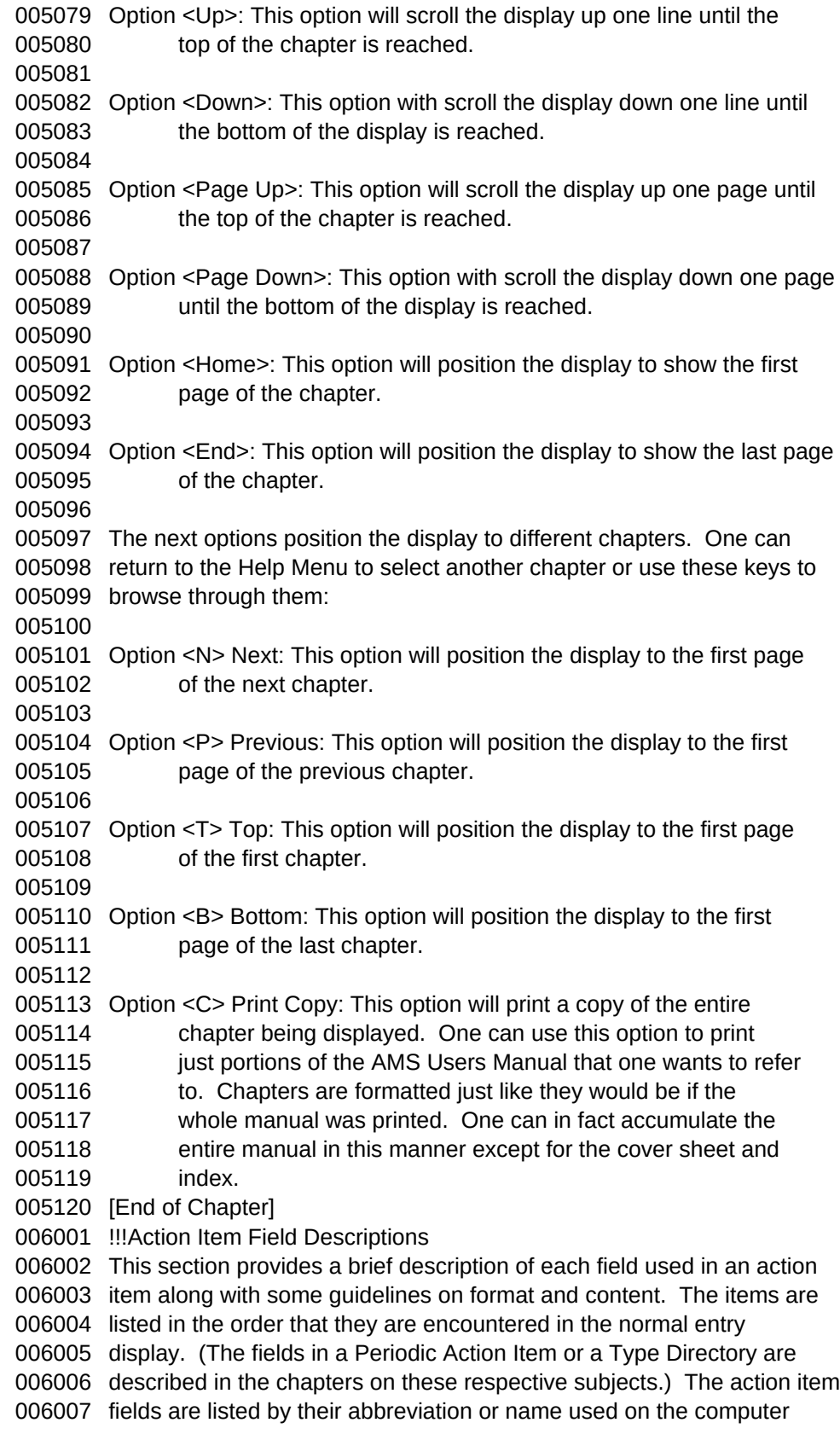

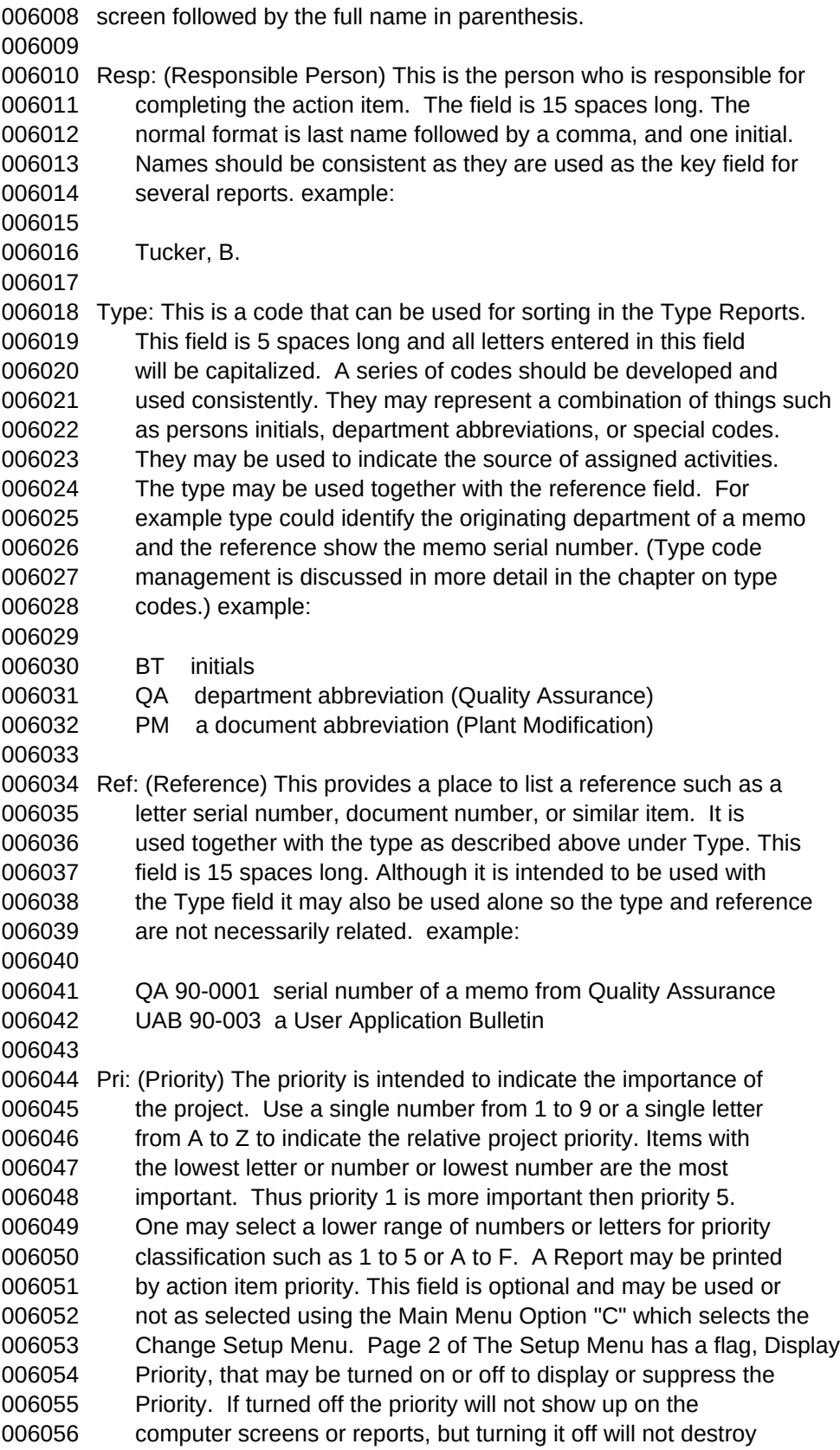

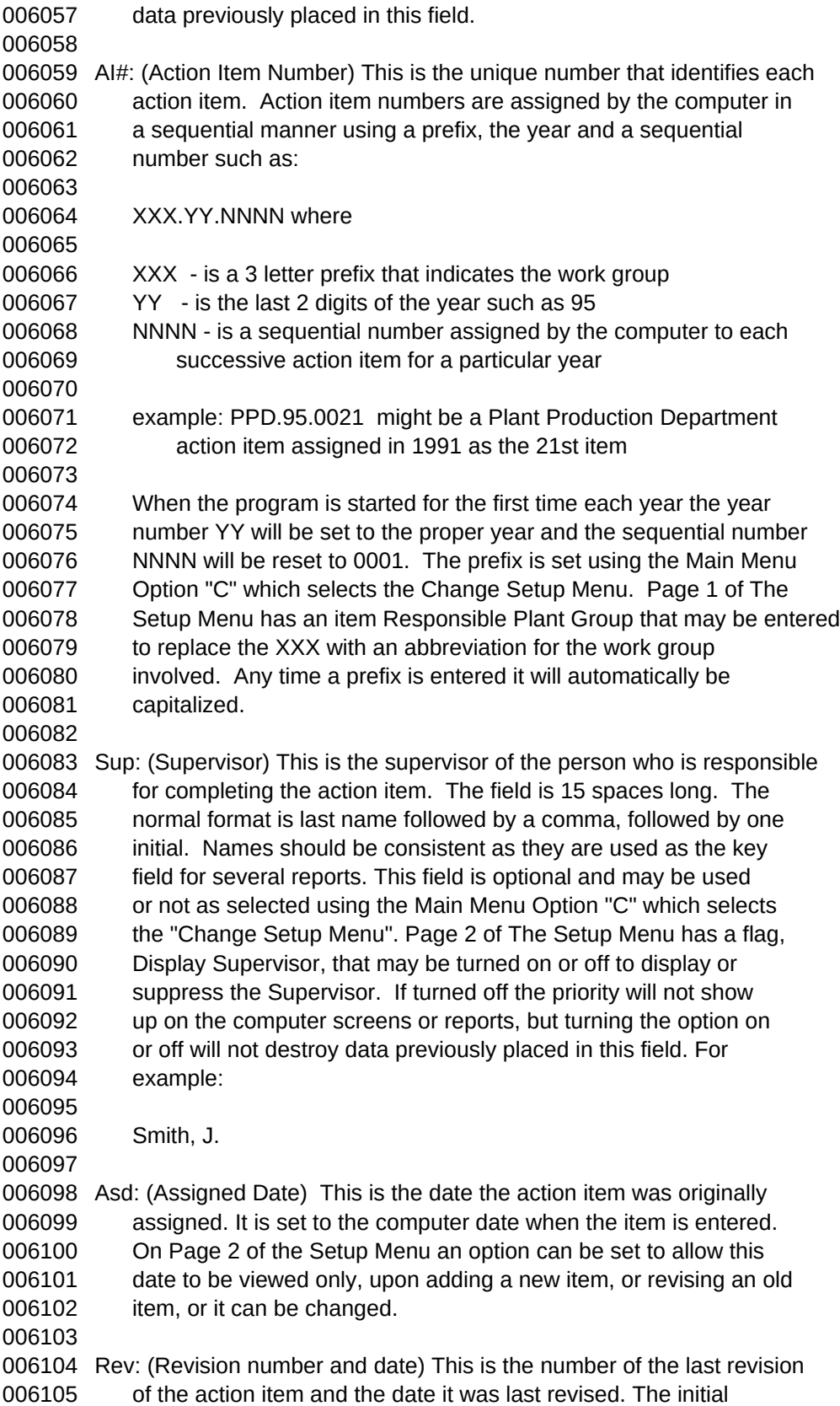

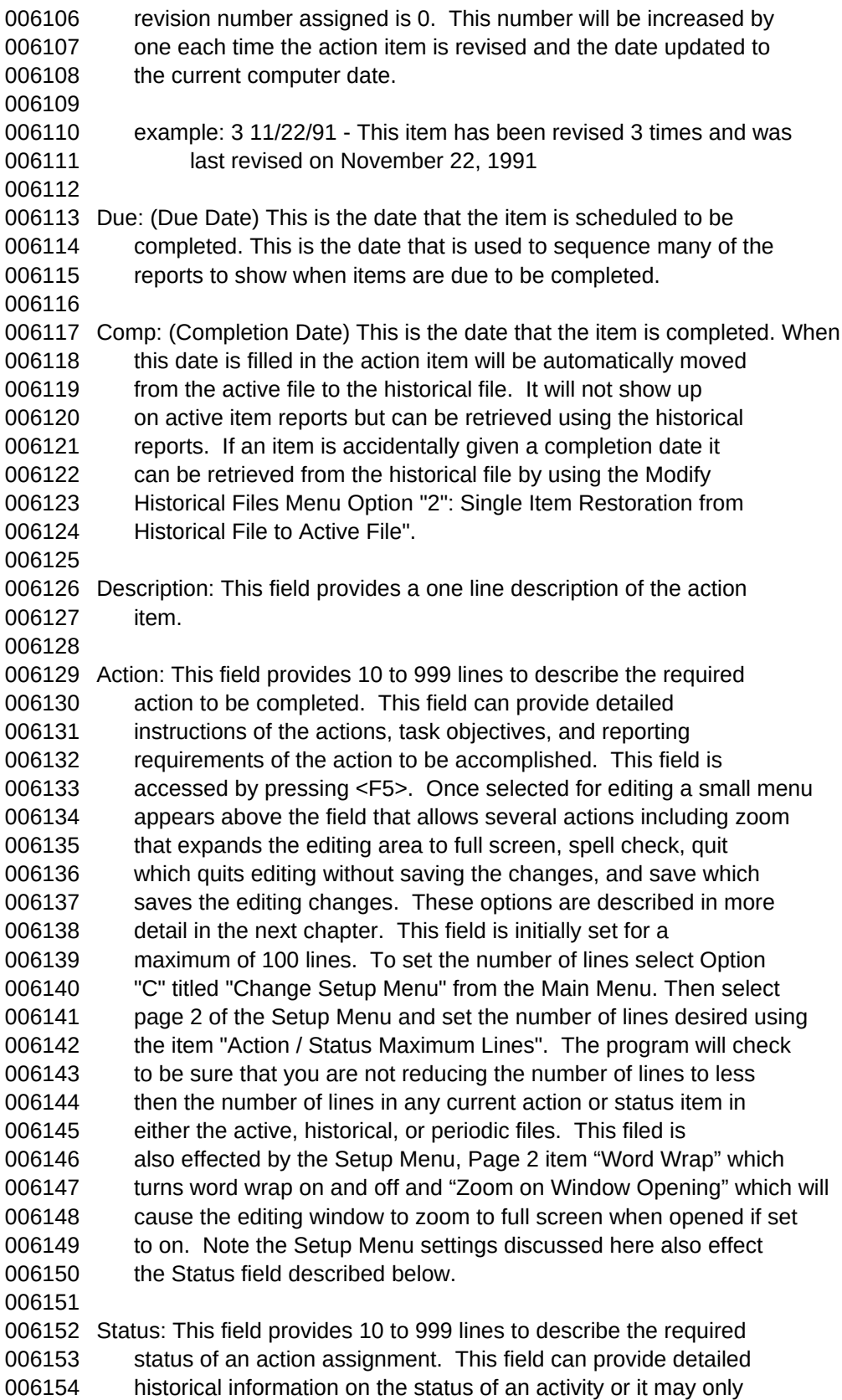

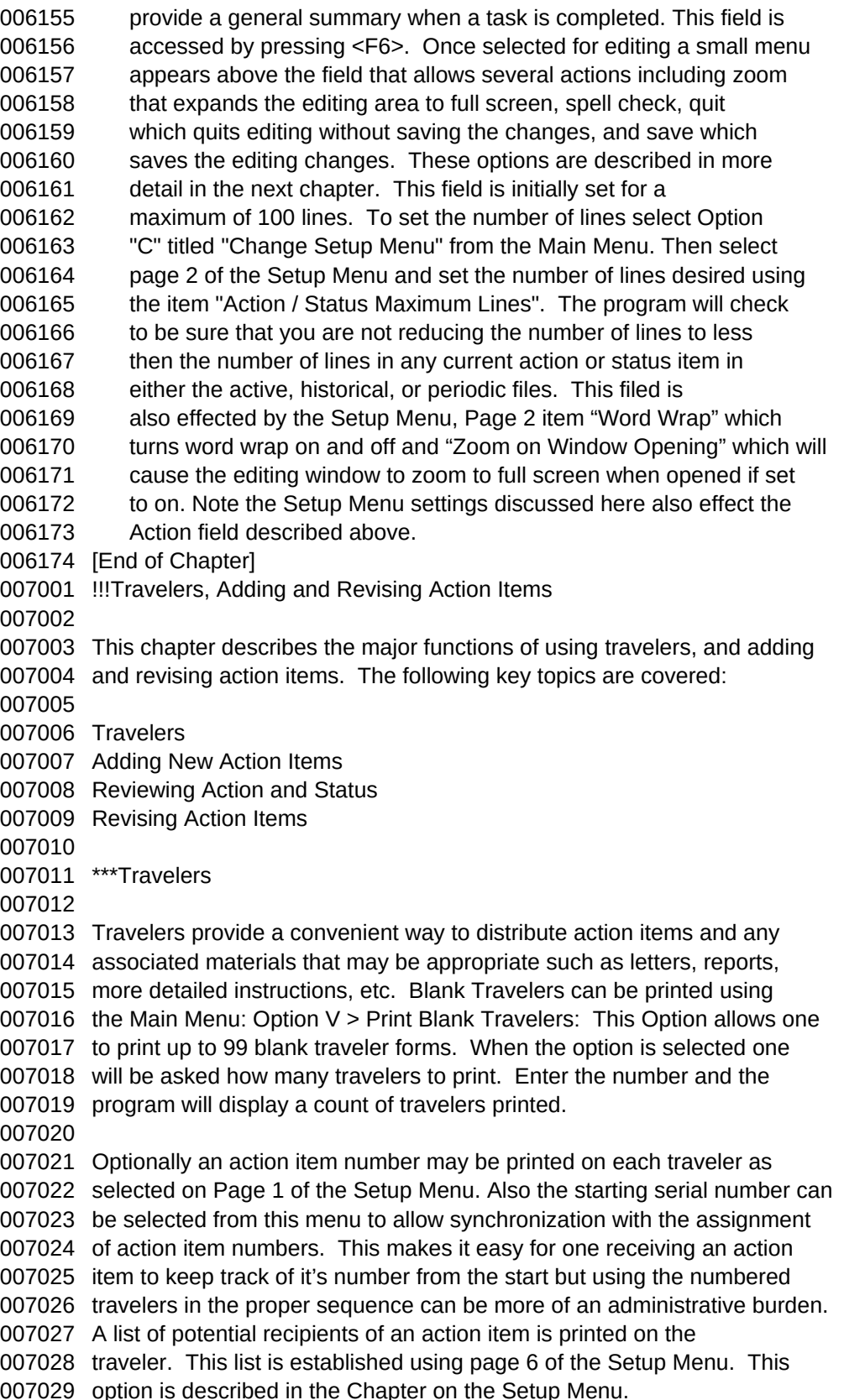

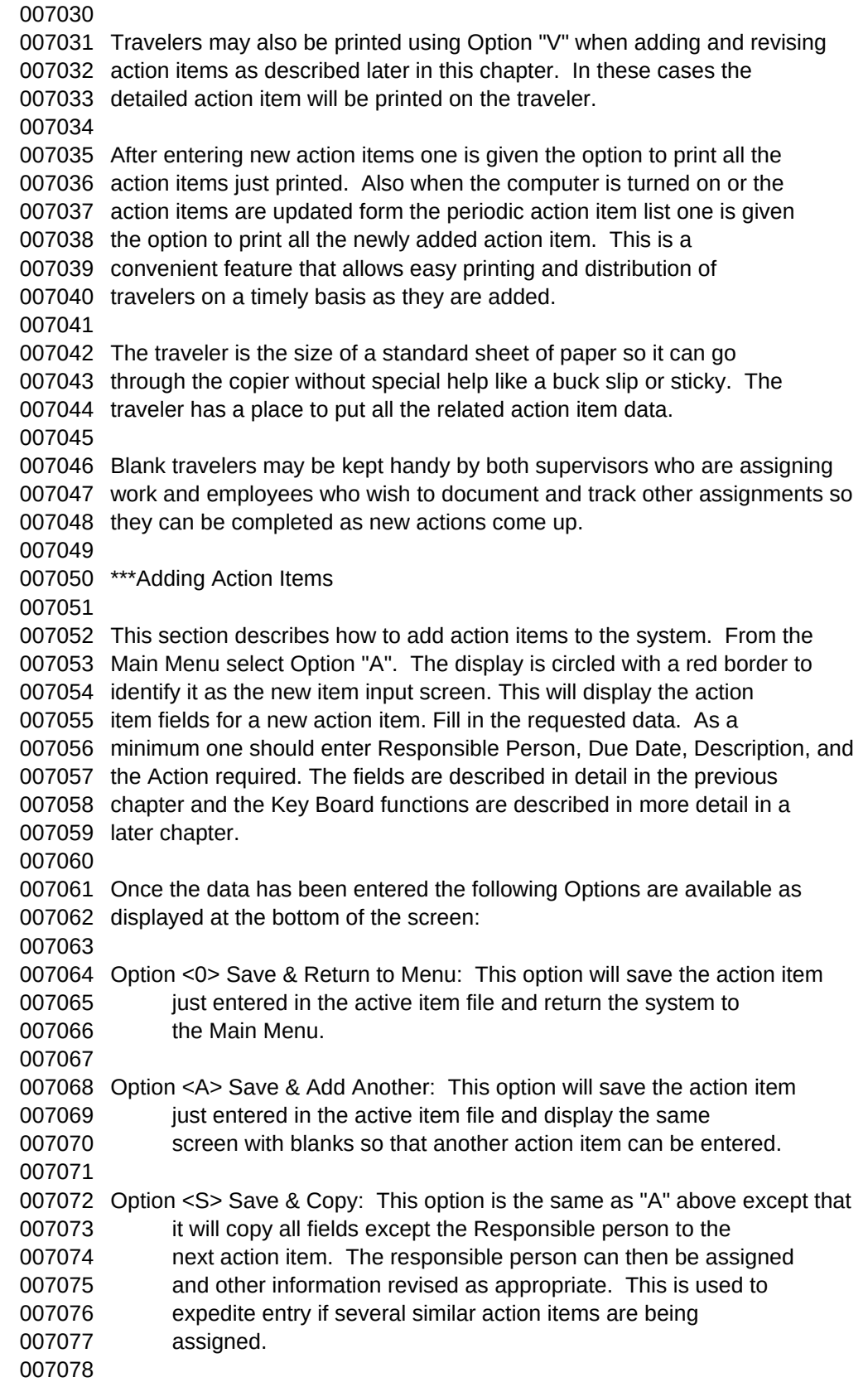

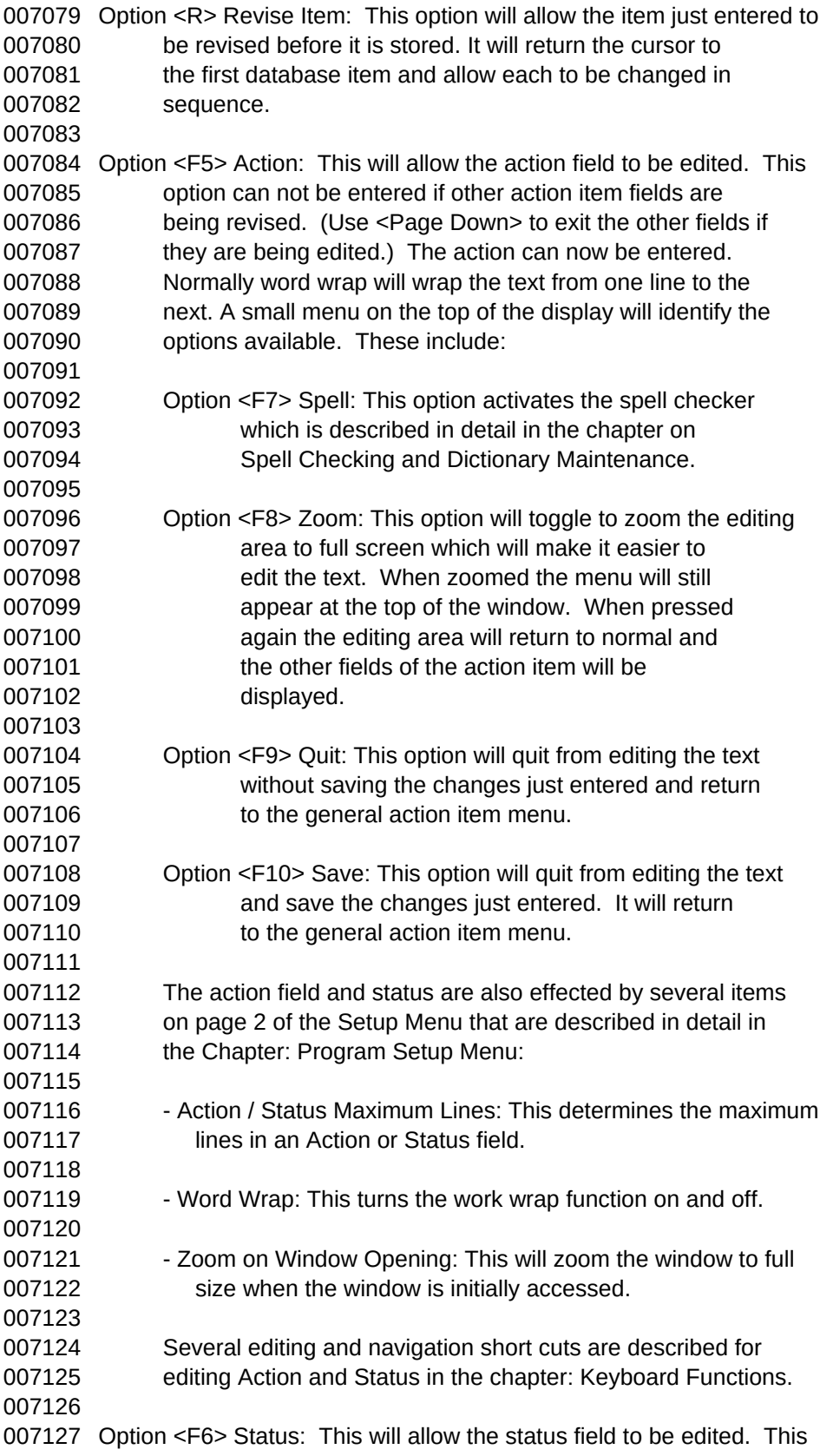

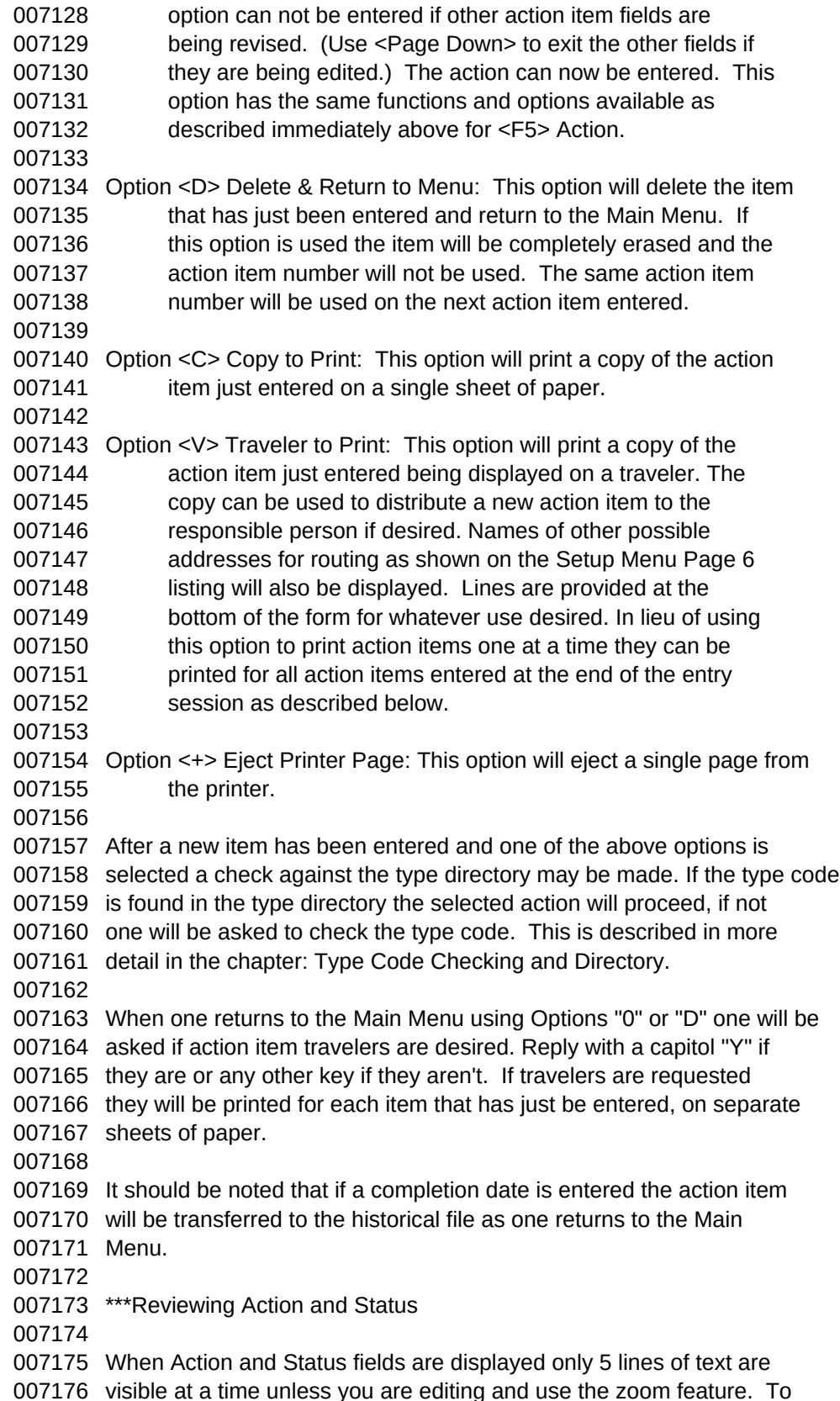

 allow viewing of the Action and Status fields hot key combinations have been assigned to allow one to scroll through the text quickly. These use two key combination. To view the Action use the <Alt> key in combination with the keys described below. To view the Status use the <Ctrl> in combination with the keys described below. One can help remember this because Action and <Alt> begin with the same letter and <Crtl> is the control aspect reported back in the Status field. Action Viewing:  $\leq$ Alt $>$  +  $\leq$ Up $>$  Scroll action up a line at a time. <Alt> + <Down> Scroll action down a line at a time. <Alt> + <PageUp> Scroll action up a page, (5 lines) at a time. <Alt> + <PageDown> Scroll action down a page, (5 lines) at a time. <Alt> + <Home> Jump to the top of the action field. <Alt> + <End> Jump to the end of the action field. Status Viewing:  $\leq$ Ctrl $>$  +  $\leq$ Up $>$  Scroll status up a line at a time. <Ctrl> + <Down> Scroll status down a line at a time. <Ctrl> + <PageUp> Scroll status up a page, (5 lines) at a time. <Ctrl> + <PageDown> Scroll status down a page, (5 lines) at a time. <Ctrl> + <Home> Jump to the top of the status field. <Ctrl> + <End> Jump to the end of the status field. \*\*\*Revising Action Items This section describes how to view and revise action items that have already been entered. Items that are either Active or have been completed and transferred to the Historical file can be revised or deleted. The Active items are accessed from the Main Menu with Options "I", "R", or "S", and those that have been completed are accessed by first selecting Option "M" from the Main Menu which will display the Modify Historical Files Menu. From this menu Options "I", "R", or "S" are used to access the completed historical items. The functions associated with these options are very similar but the few differences will be pointed out below. To help distinguish between the active and historical item display the active item display is bordered in green and the historical item display is bordered in purple. Select Option "I" to search by Action Item Number, Option "R" to search by Responsible Person, or Option "S" to search by Supervisor. After either of these options has been entered one will be requested to enter either the Action Item Number, the name of the Responsible Person or the name of the Supervisor. Enter the requested information. In the case of the Action Item Number the first three letters will automatically be capitalized and the unique action item will be displayed. In the case of the Responsible Person or Supervisor the first action item assigned to

 that person as listed by action item number will be displayed. It may not be necessary to enter the full name. The program will find the first person whose name matches the letters entered. For example if Tuc is entered for responsible person the program will display action items for the first person whose name matches these three letters and depending on who has action items it will display the first of the following names encountered: Tuck, M. Tucker, P. Tucker, W. In other words a match will be made with as many letters as are entered. If looking for "Tucker, P." then one should enter "Tucker" and similarly if looking for "Tucker, W." then the full name must be entered. If "Tucker, W. is the only name starting with "T" then all one need enter is "T". If one is familiar with the data in the file this allows one to use the shortcut of entering just part of a name provides there are no other matches in the listing. If one merely wants to go to the top of the action item listing press only the "Enter" key and the first item will be displayed. It should be noted if the "I" option is used the action items will be indexed by Action Item Number. If the "R" option is used the action items will be indexed by Responsible Person as first priority and Action Item Number as second priority. Also if the "S" option is used the action items will be indexed by Supervisor as priority and Action Item Number as second priority. The Index in use will be displayed in purple to the right and just above the menu at the bottom of the screen. The historical file indexes used for finding the active items are constantly maintained, however those for the responsible person and supervisor may be maintained or created when needed as selected from the Revise Constants Menu. The requested Action Item is displayed with a menu at the bottom. The following describes each of the functions that may be selected from the menu: Option <0> Ret to Menu: This option will cause the system to return to 007263 the Main Menu. Option <N> Next: This option will skip to the next Action Item in the 007266 active item listing. This will be determined by which index 007267 is in use. If the last item is already displayed the "End of 007268 File" flag will be displayed in purple to the left above the 007269 menu. Option <P> Previous: This option will skip to the previous Action Item 007272 in the active item listing. This will be determined by which 007273 index is in use. If the first item is already displayed the 007274 "End of File" flag will be displayed in purple to the left

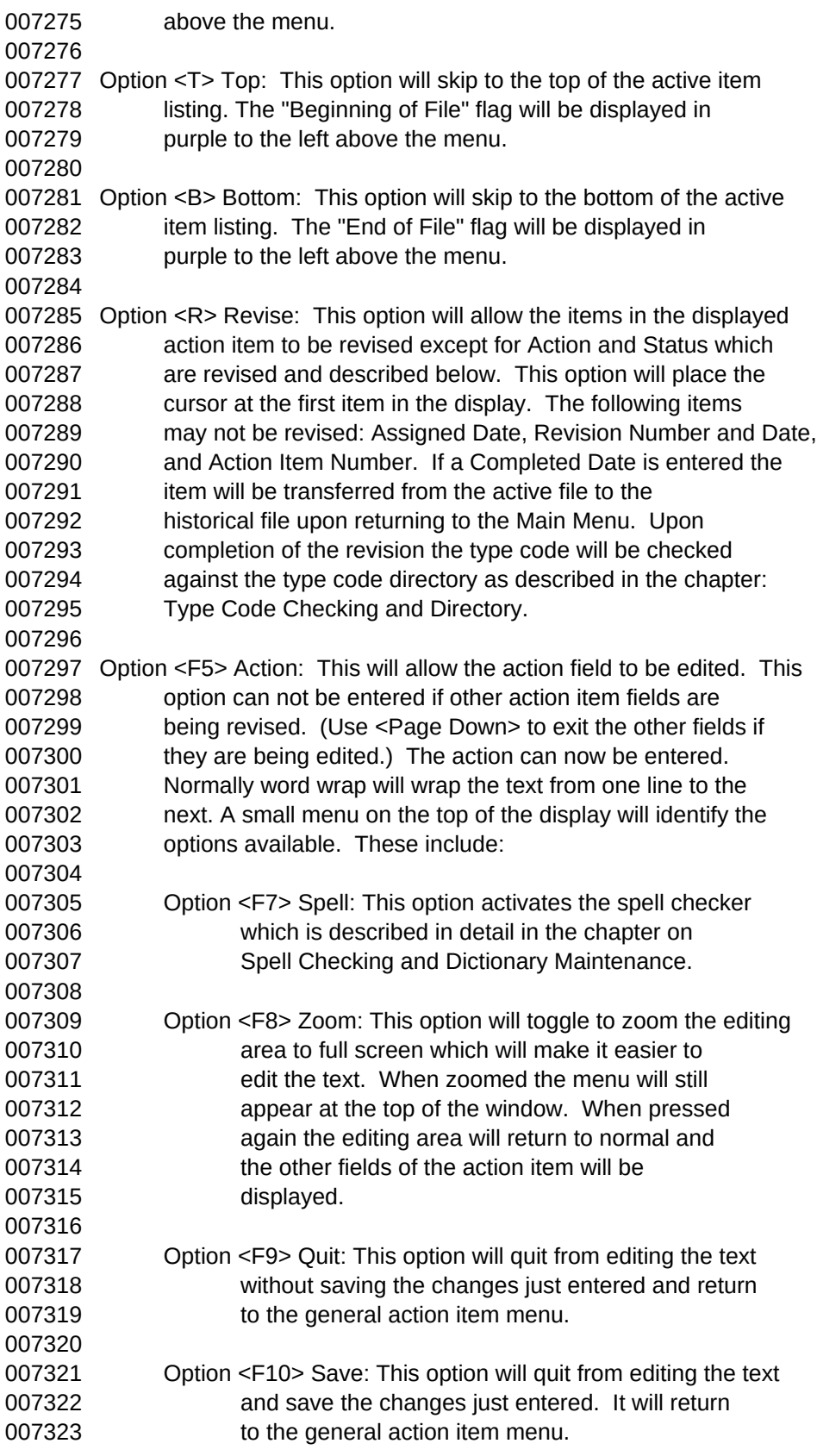

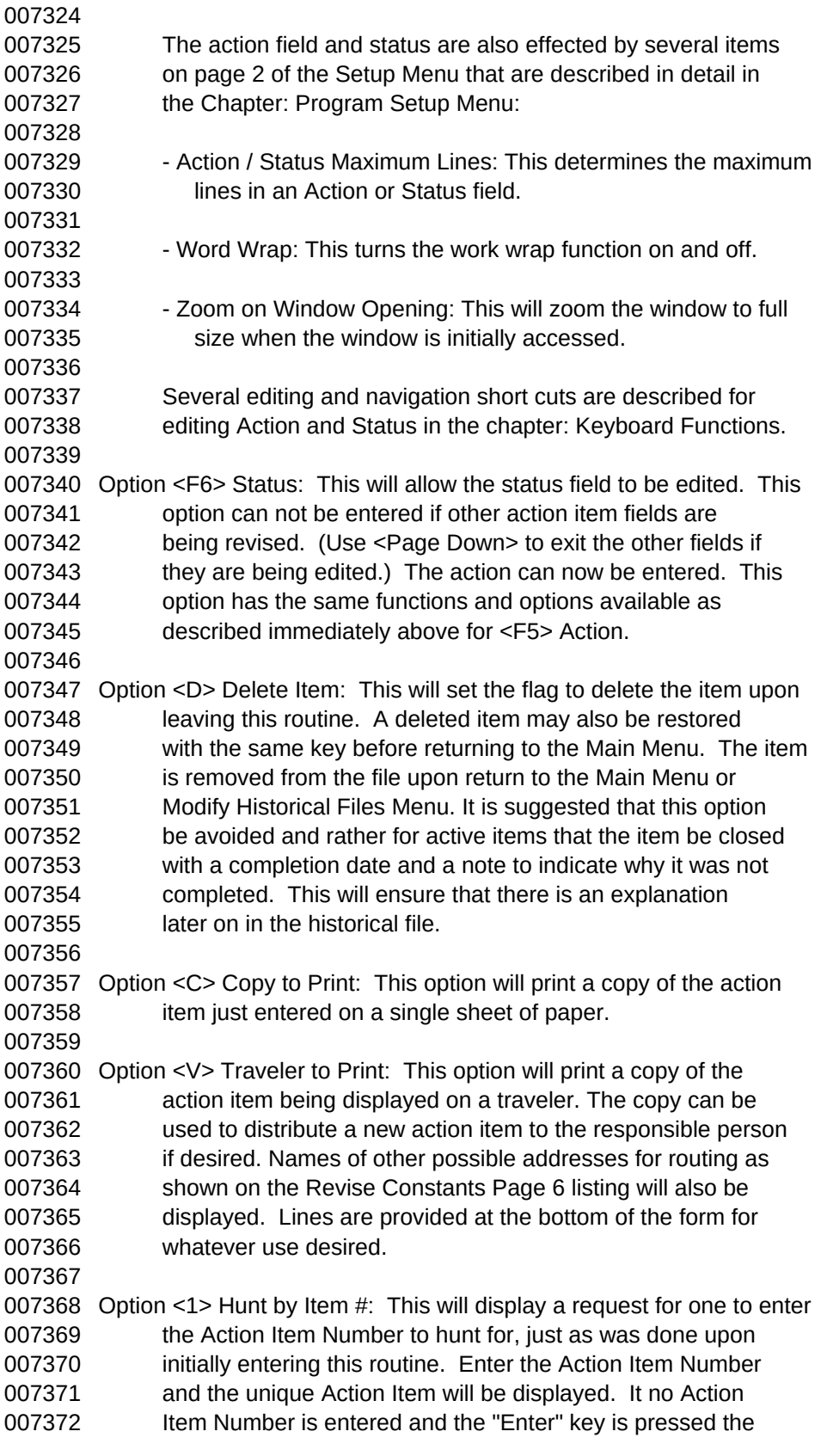

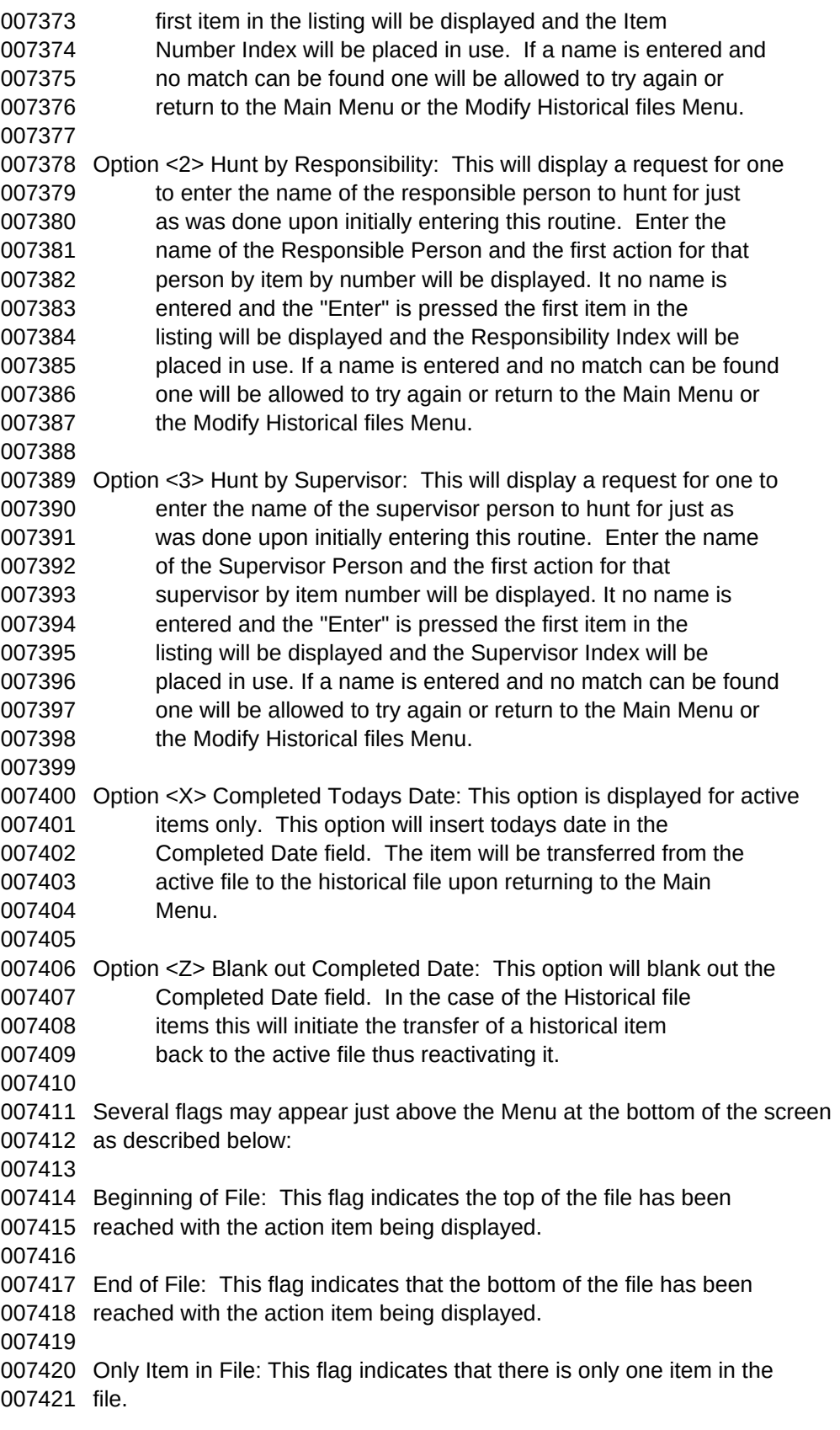

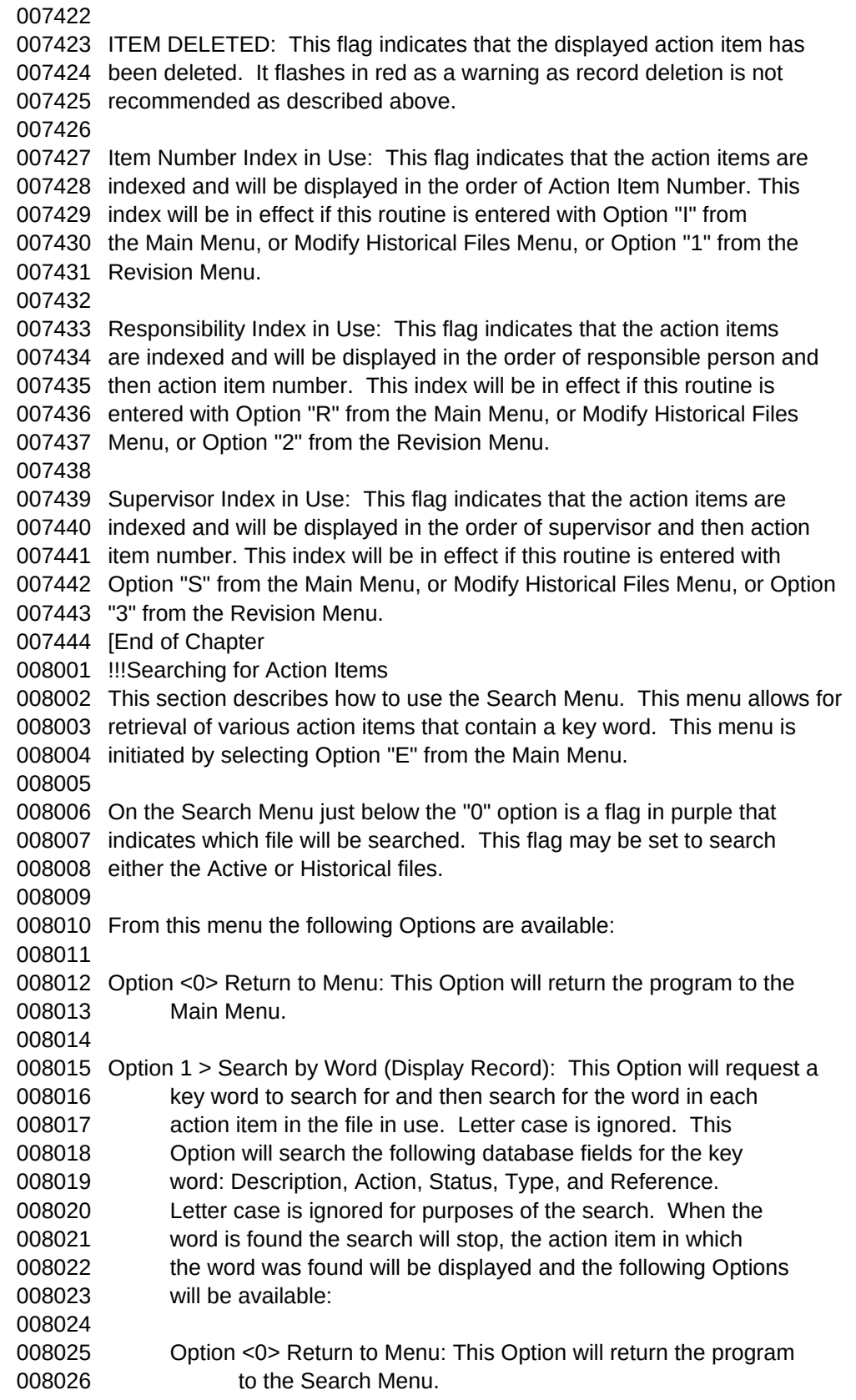

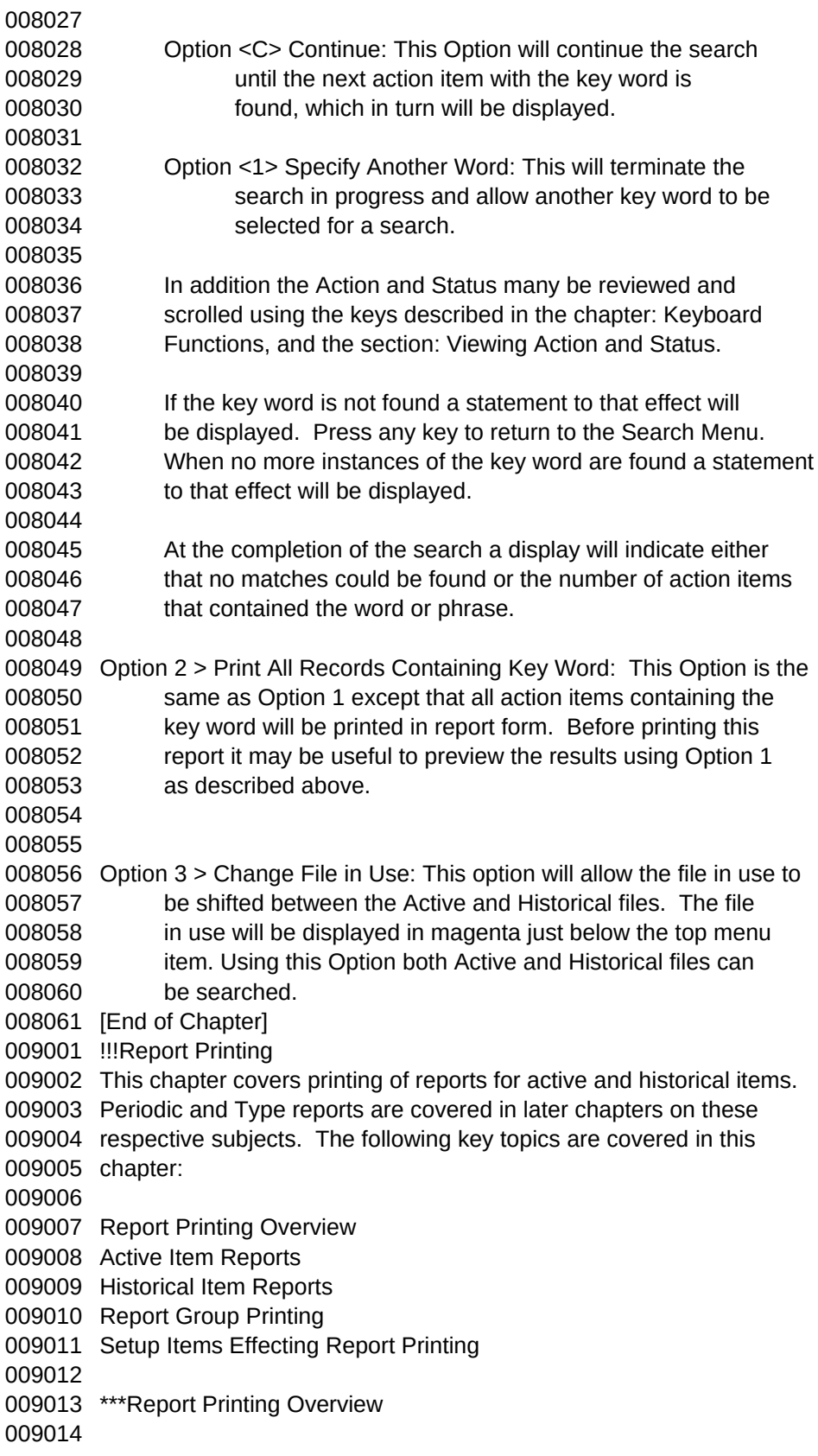

 There are two report menus. The first is designated as Page 1, is circled with a green border and lists the reports that can be printed from the Active Item files. The second is designated as Page 2, is circled with a cyan border and lists the reports that can be printed from the Historical Item files. These menus are accessed from the Main Menu by using Options "1" and "2" respectively. They can be accessed from each other by entering the page number. If no records are in the Active or Historical files respectively then a note to that effect will be displayed at the bottom of the page and the reports on that menu may not be printed. Reports that provide listings by type, responsible person, or supervisor will prompt for a type, responsible person, or supervisor name. If a report for just one type or person is desired enter the item for which the report is desired otherwise just press "Enter" and a full report will be printed. When entering names be sure to use the exact name used in entering the action item. Reports will be printed even if the entire name or type is not spelled out. For example if Tuc is entered for responsible person, action items for only the first of the following people will be printed: Tuck, M. Tucker, P. Tucker, W. In other words a match will be made with the letters entered and all items for that first name encountered will be printed. If one is familiar with the data in the file this allows one to use the shortcut of entering just part of a name provided there are no other matches in the listing. \*\*\*Active Item Reports The following is a brief description of the reports that can be printed from the REPORT MENU - ACTIVE ITEMS - Page 1 General Reports:  $A > AI$  by Item #: This report will list all active items by action item 009053 number. This report is particularly useful to the person maintaining 009054 the system and doing the weekly update to accumulate comments and 009055 changes. B > All by Type & Reference: This report lists all items alphabetically 009058 by type and reference. If properly coded the type will allow this 009059 report to be used to review activities that are grouped by function, 009060 activity supported, etc. C > All by Due Date: This is a chronological report that lists all 009063 action items in the order that they are to be completed. This report

009064 is intended for the boss so he can keep track of what is due next. 009065 Items should be completed in the order that they appear on the 009066 report. Three flags or headings can show up on this report to 009067 highlight items that are late (text circled in \$\$\$), items that are 009068 due in the current week (text circled in \*\*\*), and items that are due 009069 after the current week (text circled in  $++$ ). Thus late items show 009070 up first under one flag, followed by items that must be completed 009071 during the current week under the second flag. This is an excellent 009072 planning and tracking tool that allows the proper priority to be set 009073 on assigned items. 009074 009075 D > All by Priority & Due Date: This report lists all active action 009076 items by priority. Although this system is primarily driven by due 009077 dates this priority system allows one to assess projects priority 009078 relative to each other. If the Display Priority flag is not turned 009079 on on Page 2 of the Setup Menu this report option will not be 009080 displayed. 009081 009082 Weekly Reports by Due Date: 009083 009084 E > for Responsible Person: This report provides a personal report for 009085 each person assigned an action item. Each person's action items 009086 start on a new page and are numbered separately so the report can be 009087 split up and distributed on a weekly basis to the individuals with 009088 action items. This report is similar to the report described for 009089 Option "C" above. Each persons report lists the actions he is 009090 responsible for in the order that they are due and each personal 009091 report has the Late, Due this Week, and Due after this Week banner 009092 described above. 009093 009094 F > for Responsible Supervisor: This report provides each supervisor 009095 with a report of the actions assigned to his people. Each 009096 supervisor's action items start on a new page and are numbered 009097 separately so the report can be split up and distributed on a weekly 009098 basis. This report is similar to the report described for Option "C" 009099 above. Each supervisors report lists the actions his group is 009100 responsible for in the order that they are due and has the Late, Due 009101 this Week, and Due after this Week banner described above. If the 009102 Display Supervisor flag is not turned on on Page 2 of the Setup Menu 009103 this report option will not be displayed. 009104 009105 Special Reports: 009106 009107 G > Daily Report - Due Today & Late: This report is similar to the 009108 report described under Option "C" above but only lists items that are 009109 late and due on the date printed. It provided a tool for short term 009110 monitoring. 009111 009112 I > Statistical Summary: This report provides an overview of the active

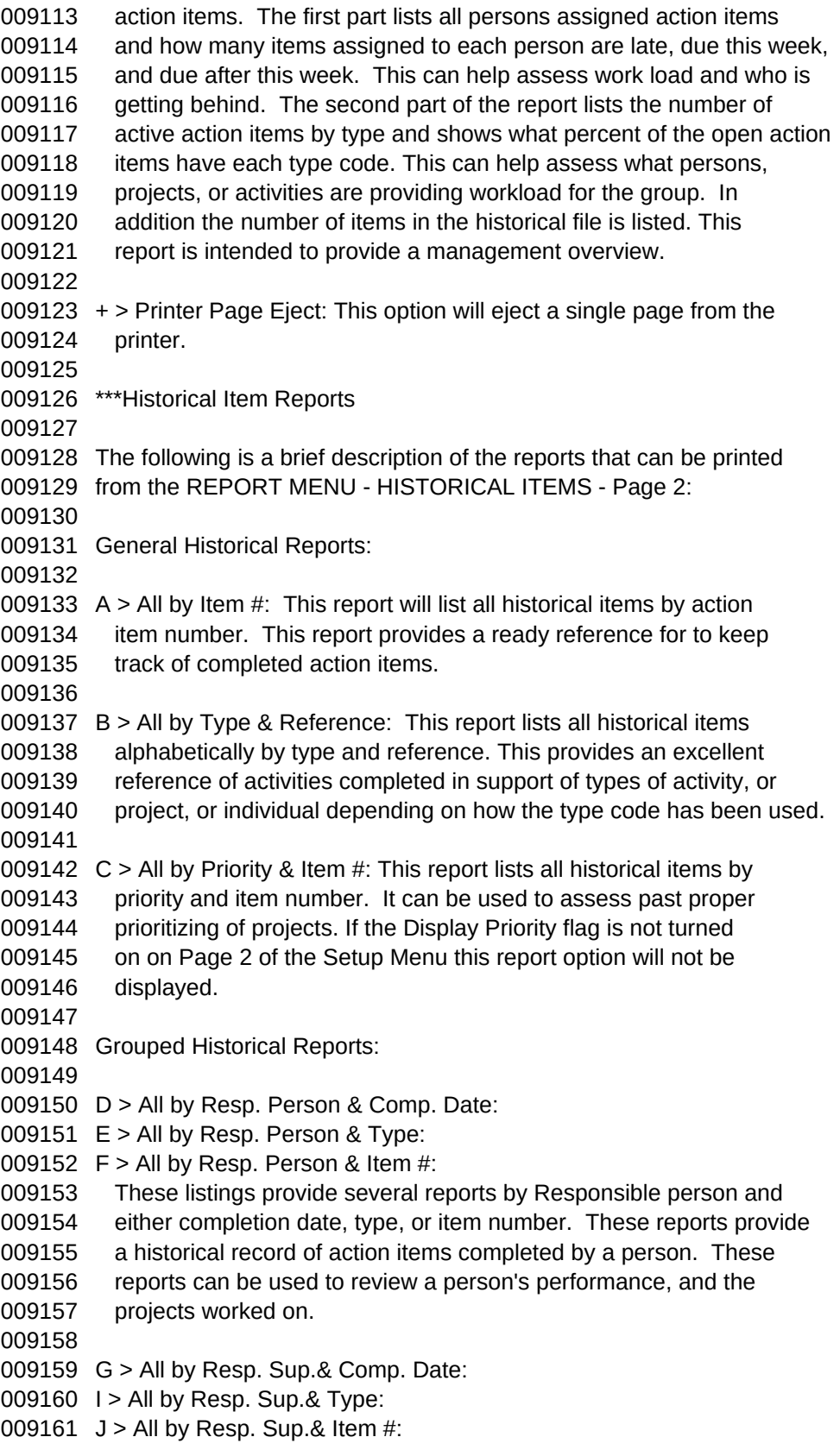

009162 These listings provide several reports by Supervisor and either 009163 completion date, type, or item number. These reports provide a 009164 historical record of action items completed by those persons 009165 reporting to the supervisor. If the Display Supervisor flag is not 009166 turned on on Page 2 of the Setup Menu this report option will not be 009167 displayed. 009168 009169 Special Reports: 009170 009171 K > Statistical Summary: This report provides an overview of the 009172 completed action items. The first part lists all persons who have 009173 been assigned action items and have completed them on time by or 009174 before the due date or have completed them later. Neat stuff at 009175 evaluation time. The second part of the report lists the number of 009176 completed active action items by type and shows what percent of the 009177 completed action items have each type code. This can help assess 009178 what persons, projects, or activities have provided the workload for 009179 the group. This report is intended to provide a management overview. 009180 009181 + > Printer Page Eject: This option will eject a single page from the 009182 printer. 009183 009184 \*\*\*Report Group Printing 009185 009186 It is often desirable to print several reports at the same time. For 009187 example at the end of the week one may want the individual action item 009188 reports for the responsible people for the next week as well as an 009189 overall report for the group supervisor and a listing by action item for 009190 the secretary who maintains the action item listings. The Group 009191 reporting feature allows a list of several reports to be established and 009192 they in turn can be printed from the Main Menu using Options "3" and "4". 009193 009194 The specific reports assigned to a group are established using the Setup 009195 Menu page 5. This allows two groups of reports to be established. The 009196 details for entering the codes to set the reports are described in the 009197 chapter: Program Setup Menu, section: Page 5. 009198 009199 Once the groups are established the report groups can be printed using 009200 the Main Menu Options "3" and "4". When a group is selected the reports 009201 to be printed will be displayed along with the following options: 009202 009203 Option <0> Return to Menu: This option will abort the process and return 009204 the program to the Main Menu. 009205 009206 Option <Y> Print this Group: This option will print the displayed group 009207 in the sequence displayed. As the group is printed the screen 009208 will display which report in the group is currently being 009209 printed. 009210
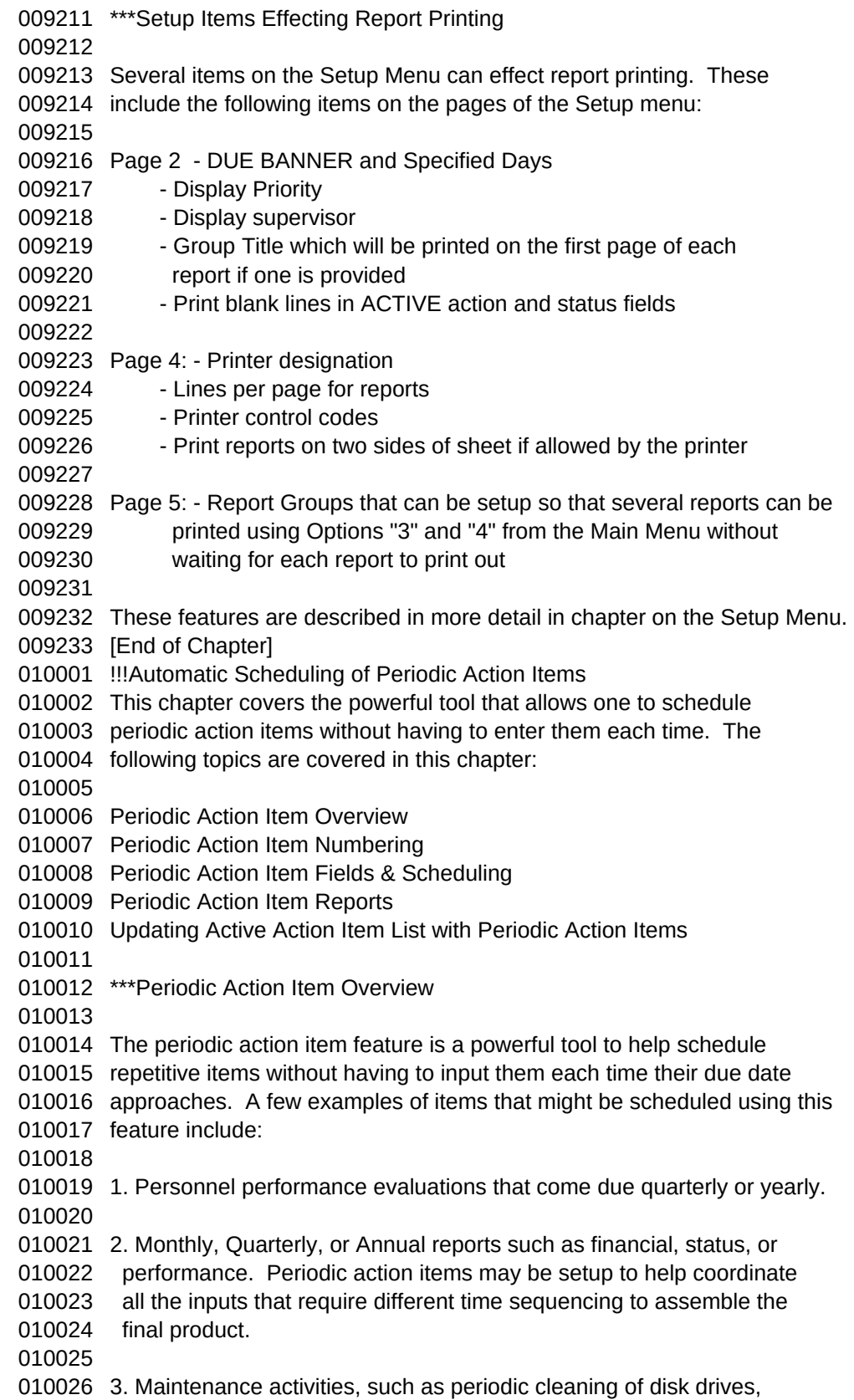

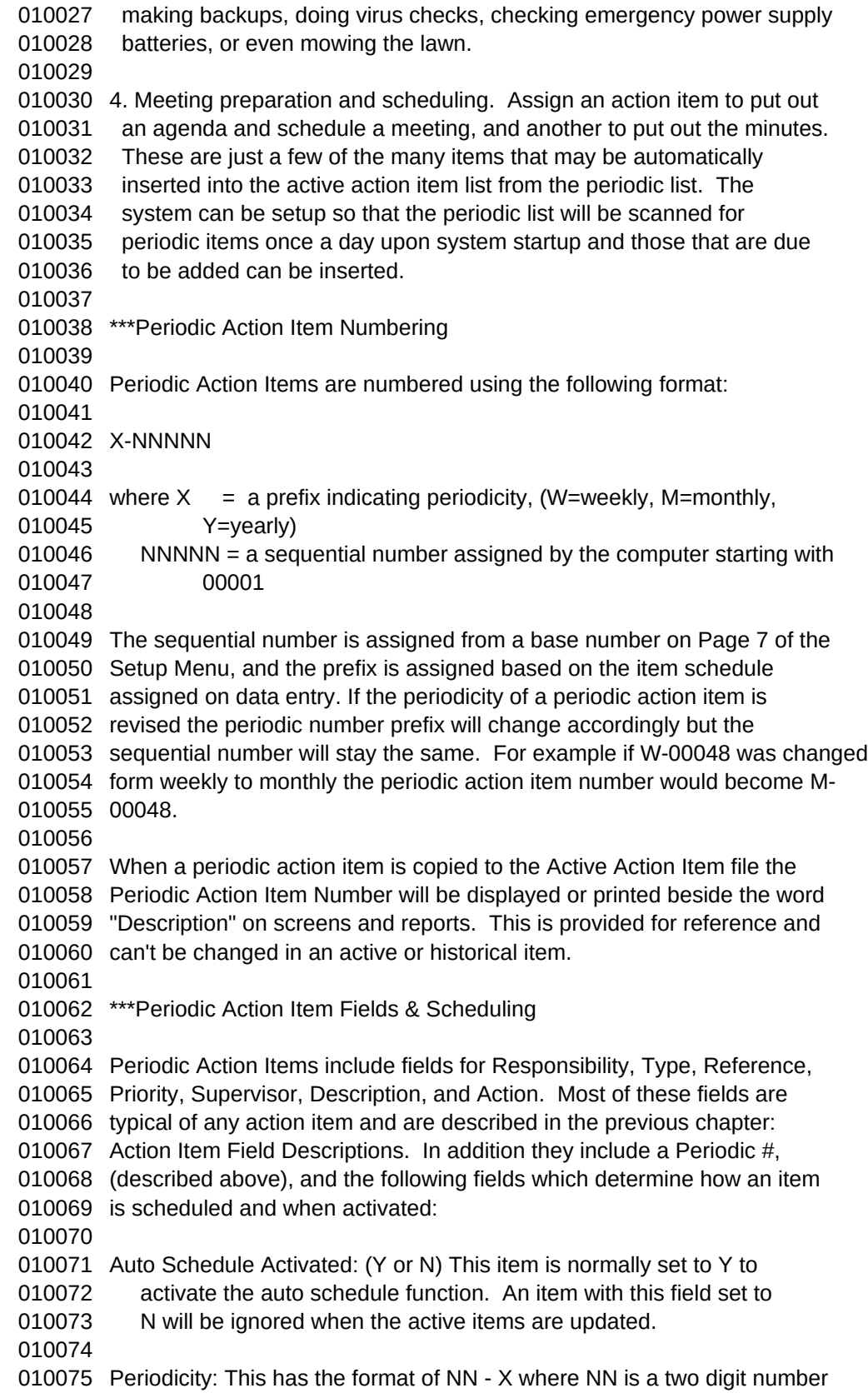

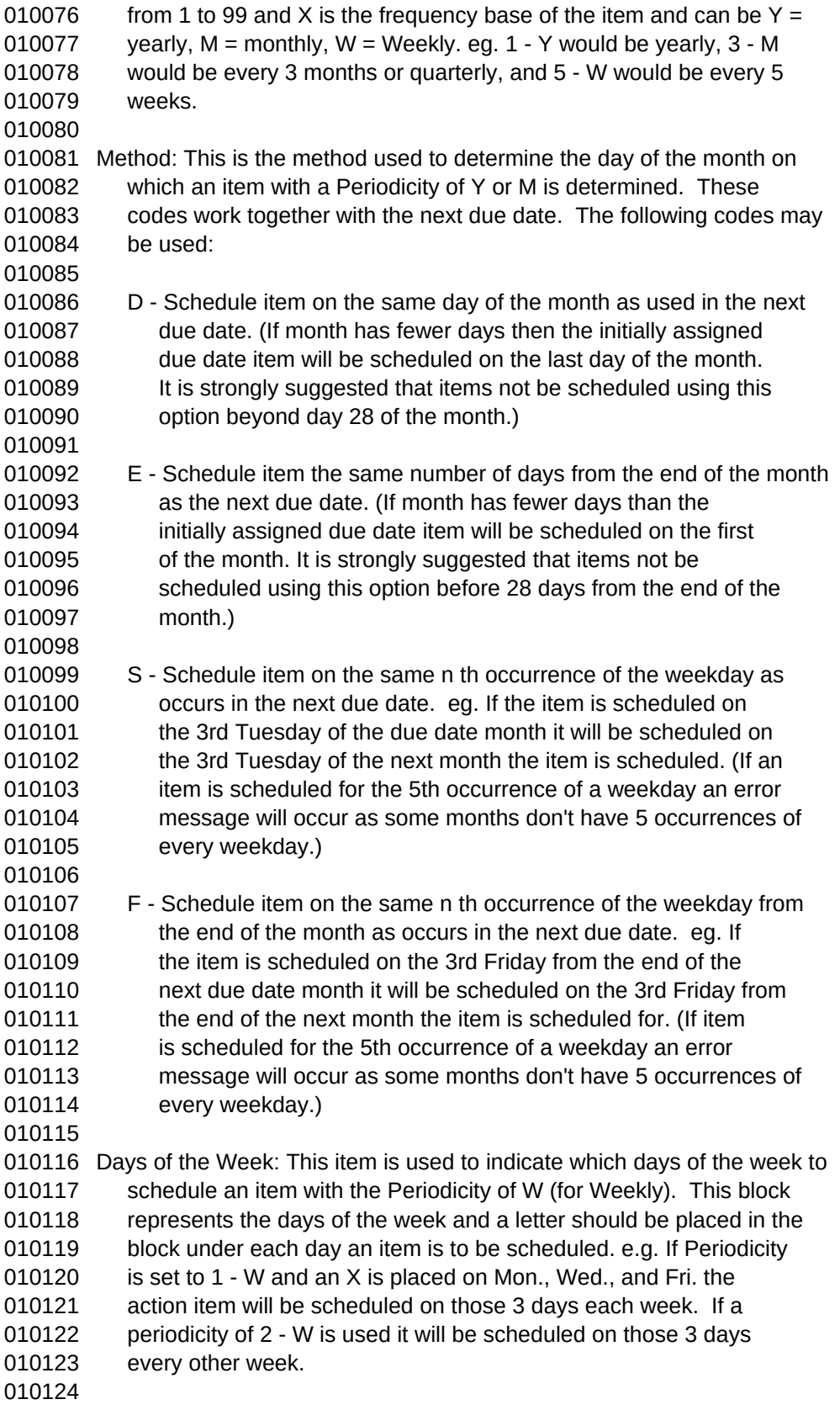

010125 Activate Lead Days: This can be a number from 0 to 999 and tells the 010126 system how many days before the due date to automatically copy an 010127 item from the periodic file to the active file. In setting this one 010128 should consider both how often action item listings are printed and 010129 how much time the responsible person needs to complete the assigned 010130 task. 010131 010132 Next Due Date: This is the next date that the item will be due. It is 010133 used the Activated Lead Days to determine when an item will be 010134 placed on the active list and will be the actual due date assigned 010135 to the next item so assigned. It will also be used in conjunction 010136 with the other scheduling information above to determine the 010137 scheduling pattern to be used. The default or initial value can be 010138 set using the "Default Days Lead Time to Schedule" constant found on 010139 page 7 of the Setup Menu. 010140 010141 A few examples may be helpful in explaining how the system uses these 010142 items to set due dates. The following examples will help explain how the 010143 due dates are set: 010144 010145 The following calendar will assist: 010146 010147 S M T W T F S November 1993 010148 1 2 3 4 5 6 010149 7 8 9 10 11 12 13 010150 14 15 16 17 18 19 20 010151 21 22 23 24 25 26 27 010152 28 29 30 010153 010154 Example 1: 010155 Periodicity: 1 - M 010156 Method: D 010157 SMTWTFS 010158 Days of the Week: 010159 Next Due Date: 10/25/93 010160 This example will schedule the periodic item on the 25th of each month. 010161 The SMTWTFS matrix is not used for monthly and yearly periodicity's. 010162 010163 Example 2: 010164 Periodicity: 2 - M 010165 Method: S 010166 SMTWTFS 010167 Days of the Week: 010168 Next Due Date: 10/25/93 010169 This example will schedule the periodic item on the 4th Thursday of every 010170 other month. The day of the week is determined by looking at the next 010171 due date and then determining which occurrence it has in that particular 010172 month. 010173

 Example 3: Periodicity: 1 - W Method: 010177 SMTWTFS Days of the Week: XXXXX Next Due Date: 10/25/93 This example will schedule the periodic item on every week day of every week, excluding Saturday and Sunday. Example 4: Periodicity: 2 - W Method: 010186 SMTWTFS Days of the Week: X X Next Due Date: 10/25/93 This example will schedule the periodic item on Monday and Thursday of every other week. Example 5: Periodicity: 10 - Y Method: E 010195 SMTWTFS Days of the Week: Next Due Date: 10/22/93 This example will schedule the periodic item 8 days from the end of the month of November every 10 years starting in 1993. Obviously there is a lot of flexibility in this system and it will allow one to schedule items at just about any periodic interval desired. Once periodic codes are set one can use the "X" and "V" options to increment the due date forwards and backwards and observe the change in due date to be sure it is changing as desired. These options are described in the following section. \*\*\*Adding and Revising Periodic Action Items Periodic action items are added by using option "A" on the Periodic Item Menu, and are revised by using options "I", "R", and "S" on the Periodic Item Menu. These options are similar to the options described in an earlier chapter on Adding and Revision Action except that they also display the following added options: Option <X> NeXt Due Date: This option will increment the next due date to 010217 the next due date using the logic associated with the settings 010218 of Periodicity, Method, Days of the Week, and Next Due Date. 010219 This option is helpful in checking the logic, and in adjusting 010220 the due date to skip a periodic item if desired. Option <V> PreVious Due Date: This option will increment the due date

010223 back to the previous due date using the logic associated with 010224 the settings of Periodicity, Method, Days of the Week, and 010225 Next Due Date. This option is the reverse of option <X> 010226 described above. \*\*\*Periodic Action Item Reports The following reports of the periodic action items may be printed using options from the Periodic Item Menu: Option <1> Print Full Periodic Item Report - by Item: This option will 010234 print a full listing of all periodic action items by item number. Option <2> Print Full Periodic Item Report - by Responsible Person: This 010237 option will print a listing of all periodic items for each 010238 responsible person. Each person's listing will start on a new sheet 010239 of paper and be sequentially numbered. When the option is requested 010240 one will be asked to enter the name or portion of a name. If a name 010241 is entered a listing for only that person will be printed. If no 010242 name is entered and the "Enter" key is pressed a full listing will 010243 be printed. Option <3> Print Full Periodic Item Report - by Supervisor: This option 010246 will print a listing of all periodic items for each supervisor. 010247 Each supervisor's listing will start on a new sheet of paper and be 010248 sequentially numbered. When the option is requested one will be 010249 asked to enter the name or portion of a name. If a name is entered a 010250 listing for only that person will be printed. If no name is entered 010251 and the "Enter" key is pressed a full listing will be printed. \*\*\*Updating Active Action Item List with Periodic Action Items The periodic action items serve as the skeleton to produce real active action items. The active action item is updated from the periodic action item listing by scanning the due dates minus the "Activate Lead Days" to see if the resulting date is earlier than the current date. If it is, a copy of the periodic action item is transferred to the active action item listing, with a new sequential number, and added status lines. The periodic action item due date is then incremented to the next due date and it in turn is checked. If it also meets the criteria another copy will be transferred to the active listing and so on until the criteria is no longer met at which time the system will look at the next periodic action item and make the same check. This will continue until all the periodic action items have been checked. Periodic action items may be scanned for addition to the active list in the following ways: 1. By using Option <U> Update Active Items for Periodic Items, on the

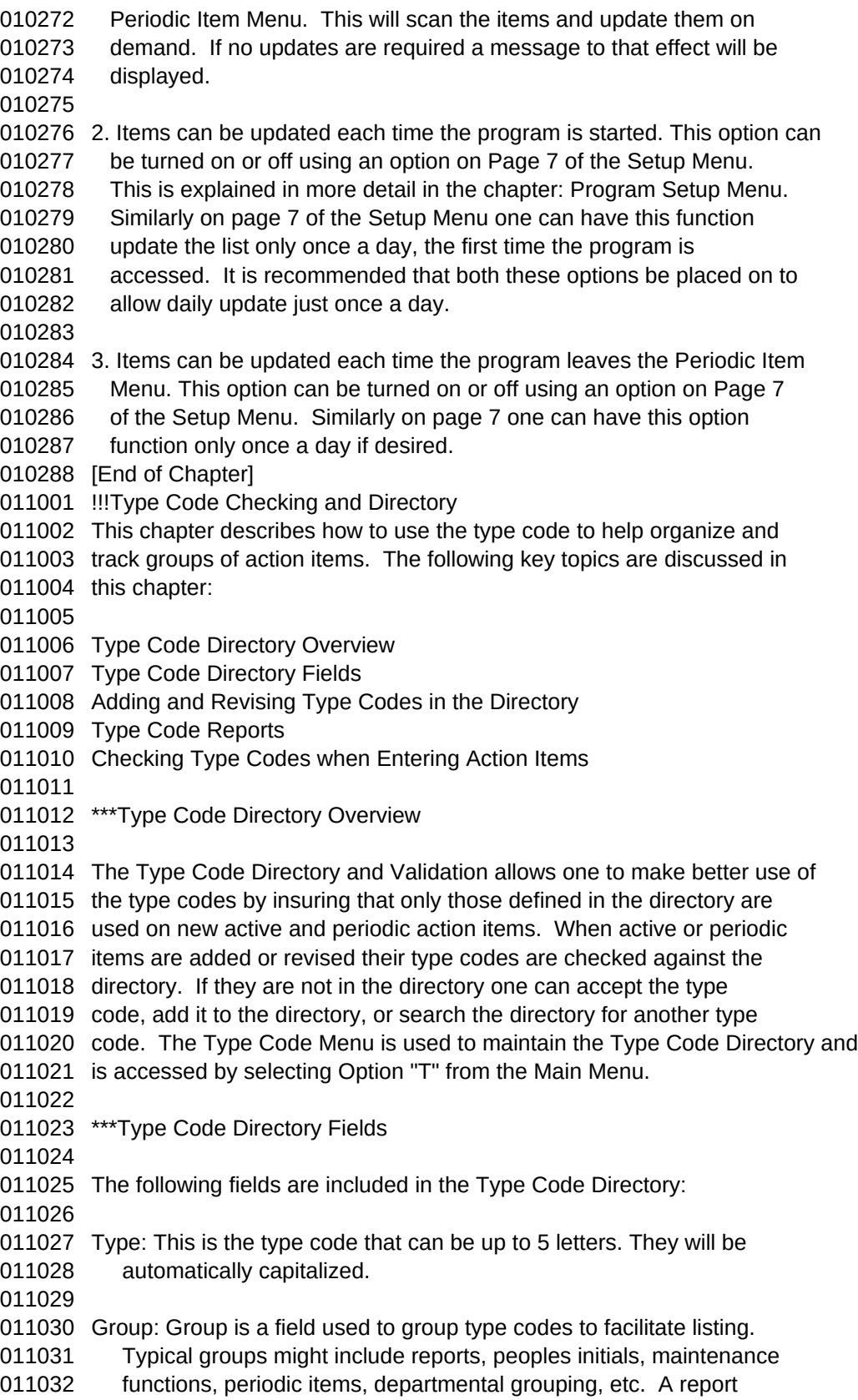

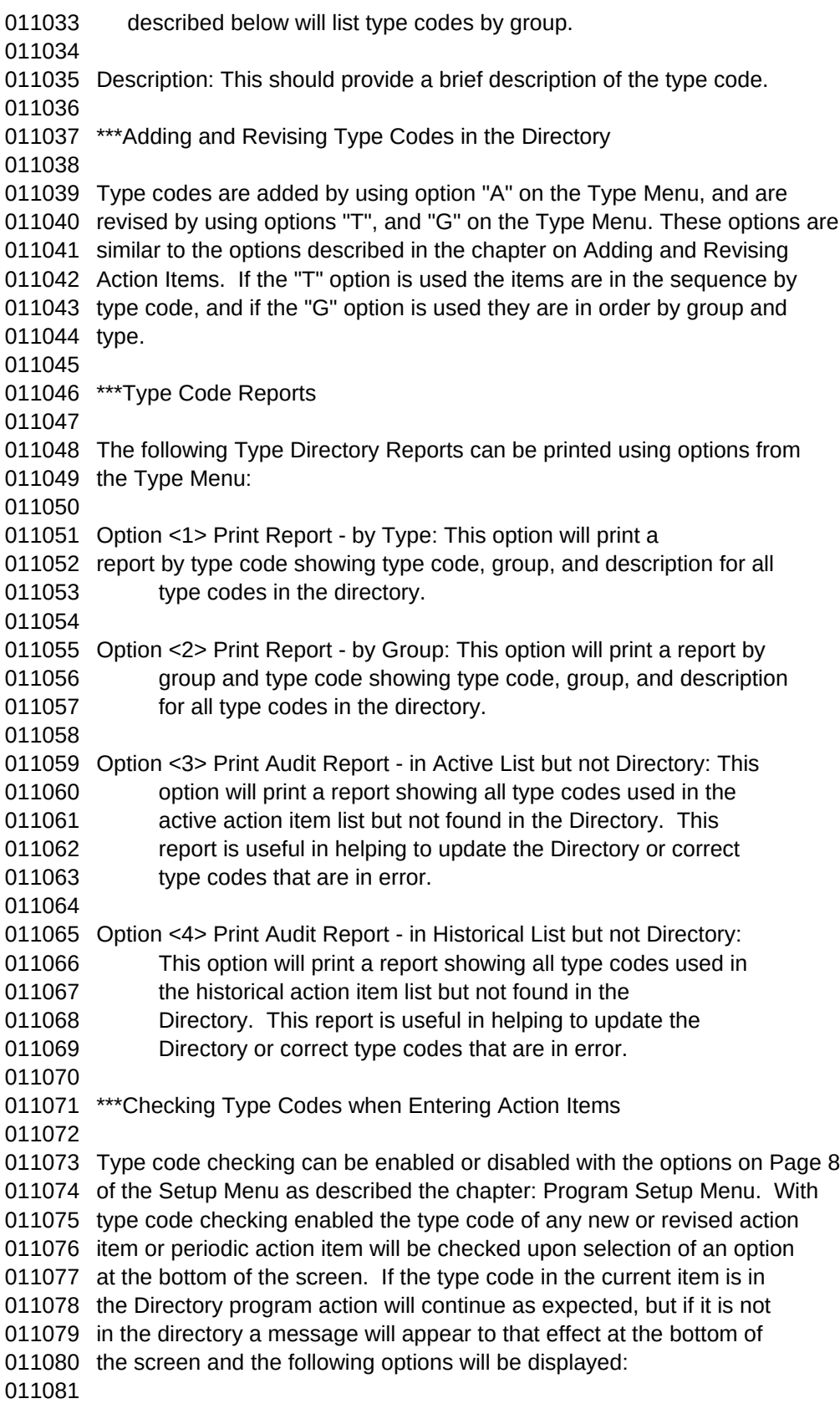

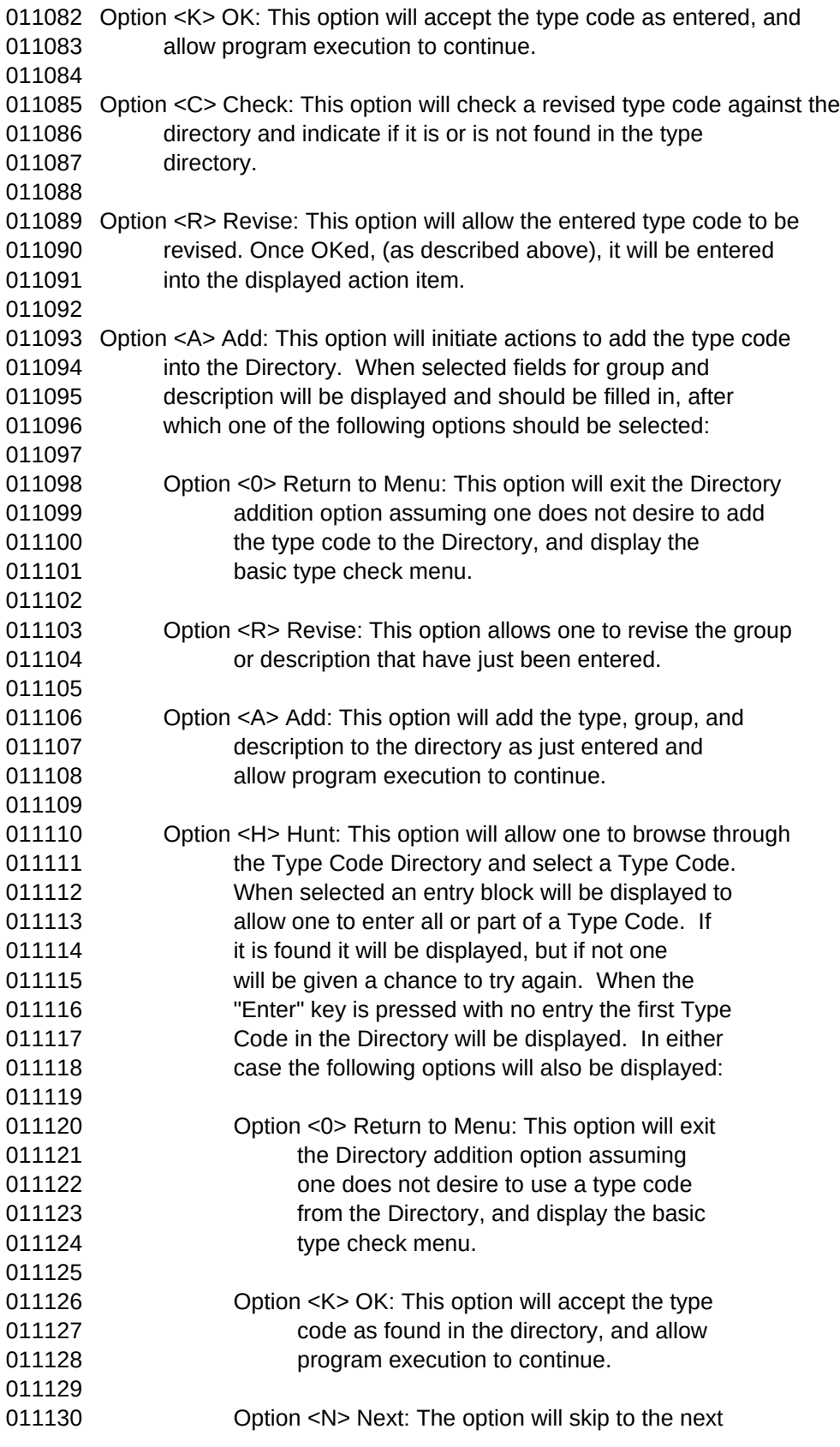

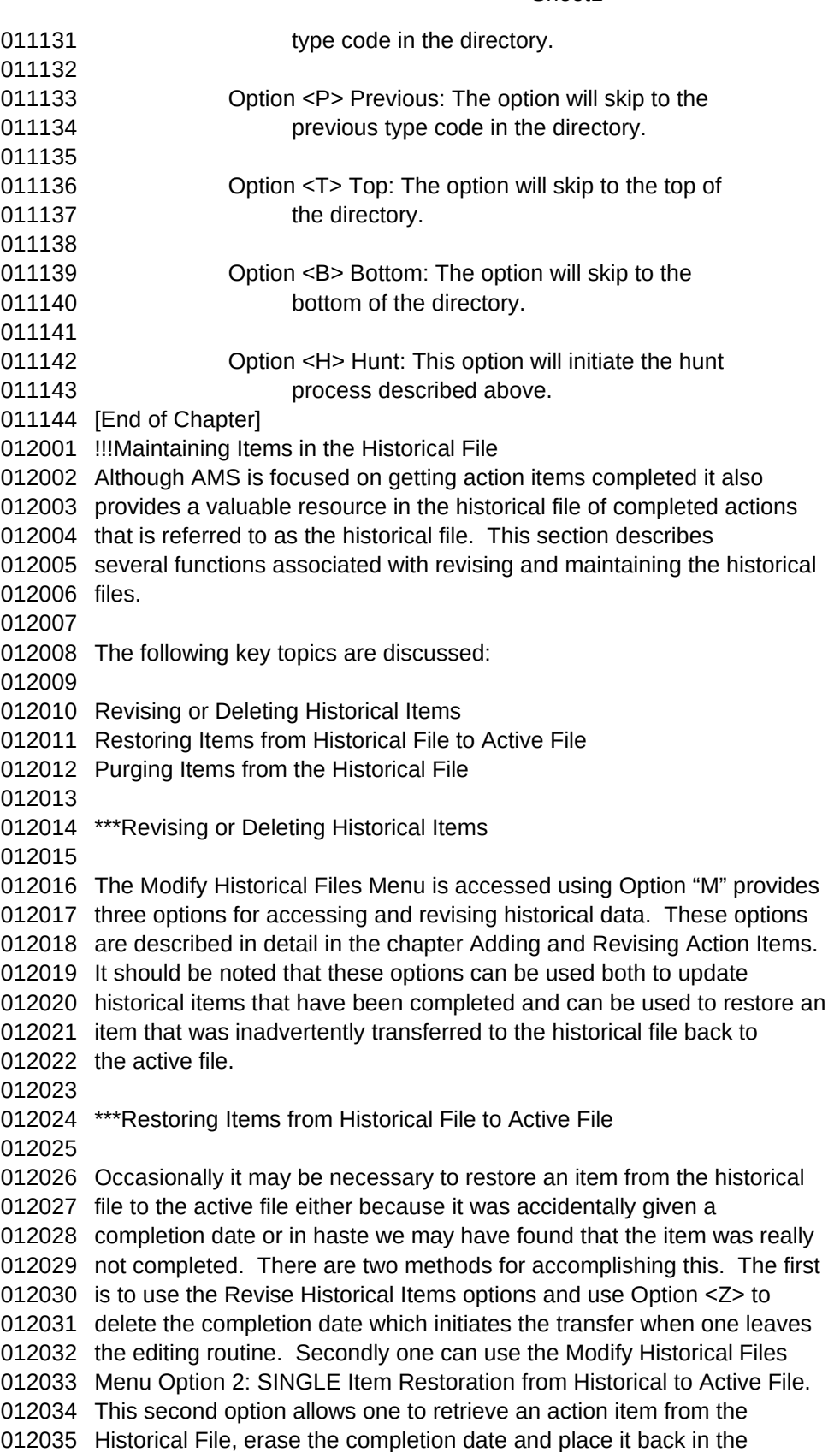

 Active file. Upon selecting this option one will be asked to enter the action item number of the item to be retrieved. The item will be retrieved and restored to the Active File with appropriate on screen notification. If the item can't be found one will also be notified. This option is useful if it is determined that an item has not been completed. \*\*\*Purging Items from the Historical File With time the historical files will begin to take up valuable space on your disk drive. This section describes how to eliminate older action items that may no longer be of particular use. Use the Modify Historical Files Menu Option 1: PURGE Records from the Historical File. This option will purge or erase completed action items in the Historical file that have completion dates older then a certain date that one selects. Upon selecting this option one is asked to enter a date. This function uses the completed date as the reference for determining which items to delete. Enter the desired date, or just press "Enter" to abort to the Modify Historical Data Menu. The system will then display a tabulation of the number of items to be deleted and the number of items that will remain after which one will be asked to "D" Delete the items, "R" Revise the deletion date, or "0" Abort and Return to the Modify Historical Files Menu. CAUTION, this option can delete a lot of data in a hurry. Before using this option it is a good idea to print out a copy to the appropriate Historical Reports and make a Backup diskette of the data. This option can help eliminate old records that aren't being use and thus save disk space and speed up program execution. [End of Chapter] !!!Program Setup and Setup Menu This chapter provides a description of the items on the 8 pages of the SETUP MENU which determine program setup. These pages and this chapter covers the following general areas: Page 1: Action Item and Traveler Numbering Page 2: Report and Screen Format Page 3: Computer Hardware Page 4: Printer Hardware and Control Codes Page 5: Preset Group Reports Page 6: Names Listing for Traveler Page 7: Periodic Scheduling Item Numbering and Constants Page 8: Type Code Checking The Setup Menu is accessed as Option "C" from the Main Menu, Option "4" from the Secondary Menu, or Option "C" from the Modify Historical Files Menu. These pages are used to customize program configuration and features. Page 1 will be displayed initially. Other pages may be

013019 accessed from the menu by entering the page number. To revise the 013020 constants displayed press "R" and one can then change the constants. If 013021 unacceptable values are entered the cursor will not leave the entry 013022 block. Acceptable values may be shown beside many items. The items on 013023 each page are described below: 013024 013025 \*\*\*Page 1: Action Item and Traveler Numbering 013026 013027 Responsible Work Group: This should be a three letter abbreviation for 013028 work group. It will be used as the prefix for the action item 013029 number. The "XXX" initially found in this space may be left. Also 013030 a one or two letter abbreviation may be used and the spaces left 013031 blank or padded with dashes. This makes up the "XXX" part of the 013032 action item number format: "XXX.YY.NNNN". For example "GRP.91.0001". 013033 (See the chapter: Action Item Field Descriptions for a detailed 013034 description of Action Item Number structure.) 013035 013036 Action Item Year Number: This is the last 2 digits of the current year 013037 and will make up part of the action item number. It is 013038 automatically assigned by the system and will be updated each year 013039 by the computer. This makes up the "YY" part of the action item 013040 number format: "XXX.YY.NNNN". For example "GRP.91.0001". (See 013041 section 4.0 for a detailed description of Action Item Number 013042 structure.) 013043 013044 Action Item Next Increment: This is a sequential number starting with 013045 "1". The number is automatically increased by 1 each time a new 013046 Action Item Number is assigned. When the computer is started for 013047 the first time in a new year and the Action Item Year Number is 013048 increased this number will be reset to "1". This number is padded 013049 with zeros to make up the suffix, "NNNN", part of the action item 013050 number format: "XXX.YY.NNNN". For example "GRP.91.0001". (See 013051 section 4.0 for a detailed description of Action Item Number 013052 structure.) for the action item number. 013053 013054 Print Action Item # on Traveler: This determines if action item numbers 013055 will be printed on blank traveler forms which are printed using 013056 Option "V" from the Main Menu. If action items are written in one 013057 place and the numbers on the forms can be coordinated with computer 013058 input this feature should be turned on. Since action item numbers 013059 are assigned by the computer upon data entry and can't be changed it 013060 may be difficult to use the proper forms to coordinate their use. 013061 013062 Traveler Year Number: This is the last 2 digits of the current year 013063 which will make up part of the traveler action item number. It is 013064 automatically assigned by the system and will be updated each year 013065 by the computer. 013066 013067 Traveler Next Increment: This is the sequential number that is padded

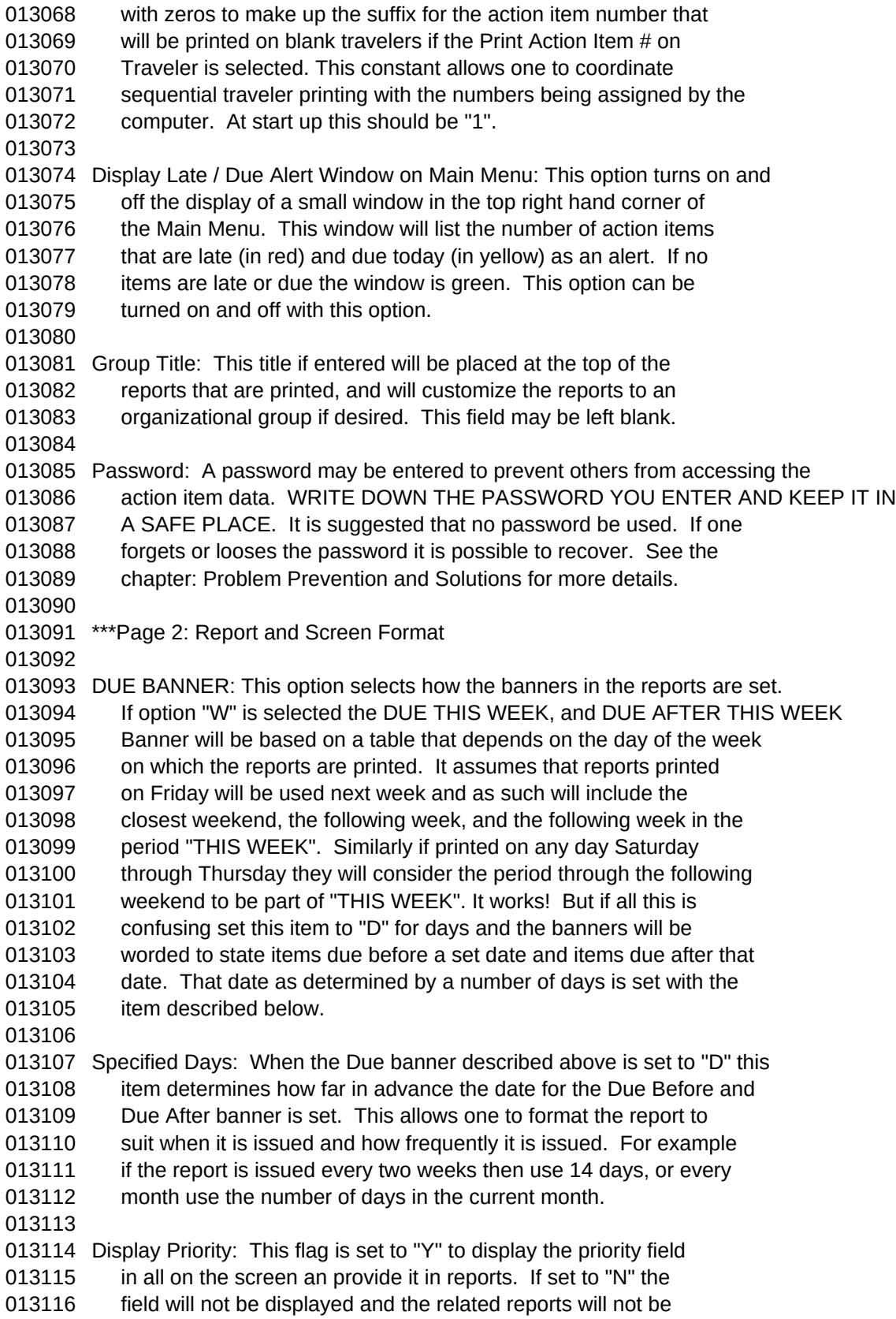

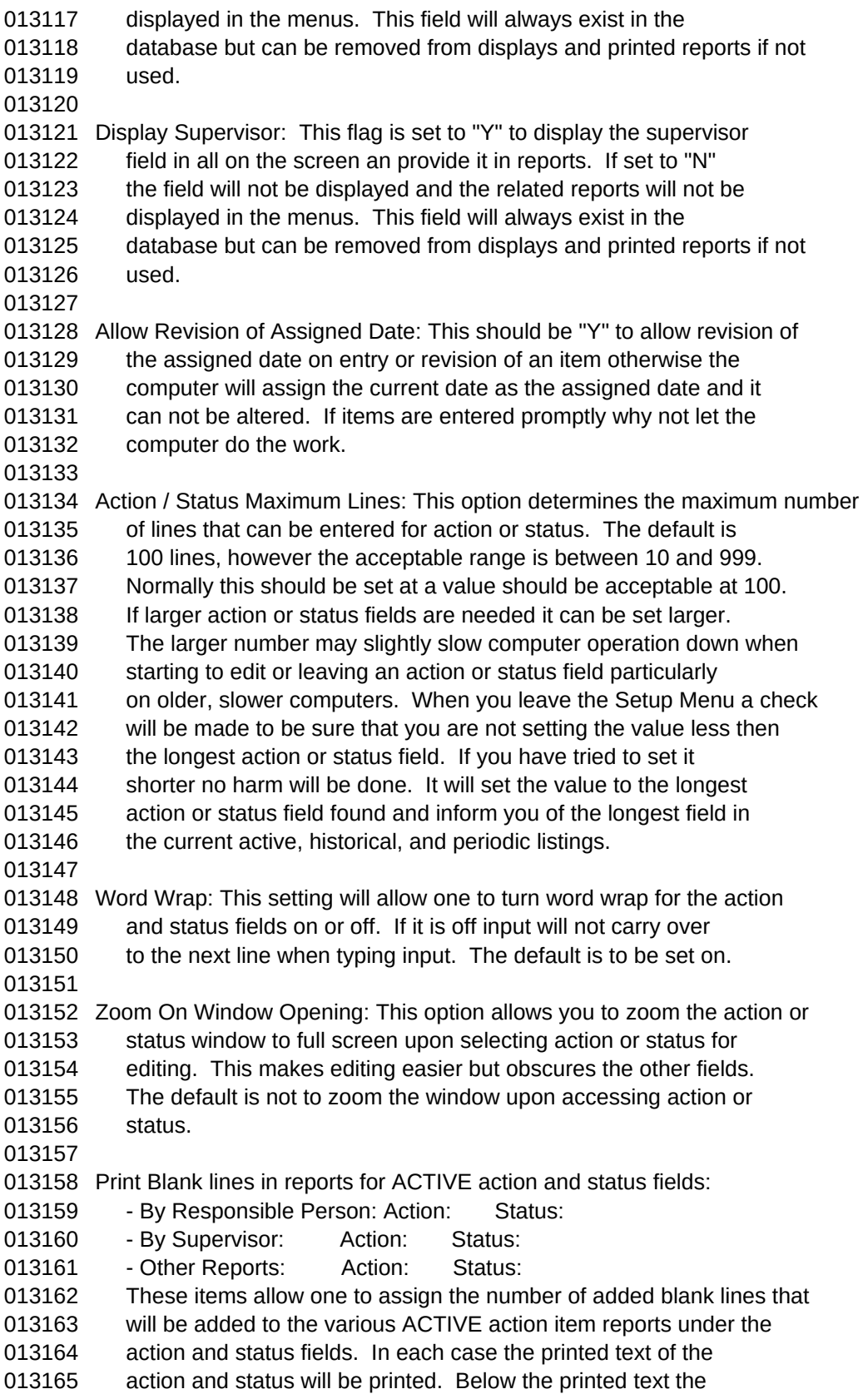

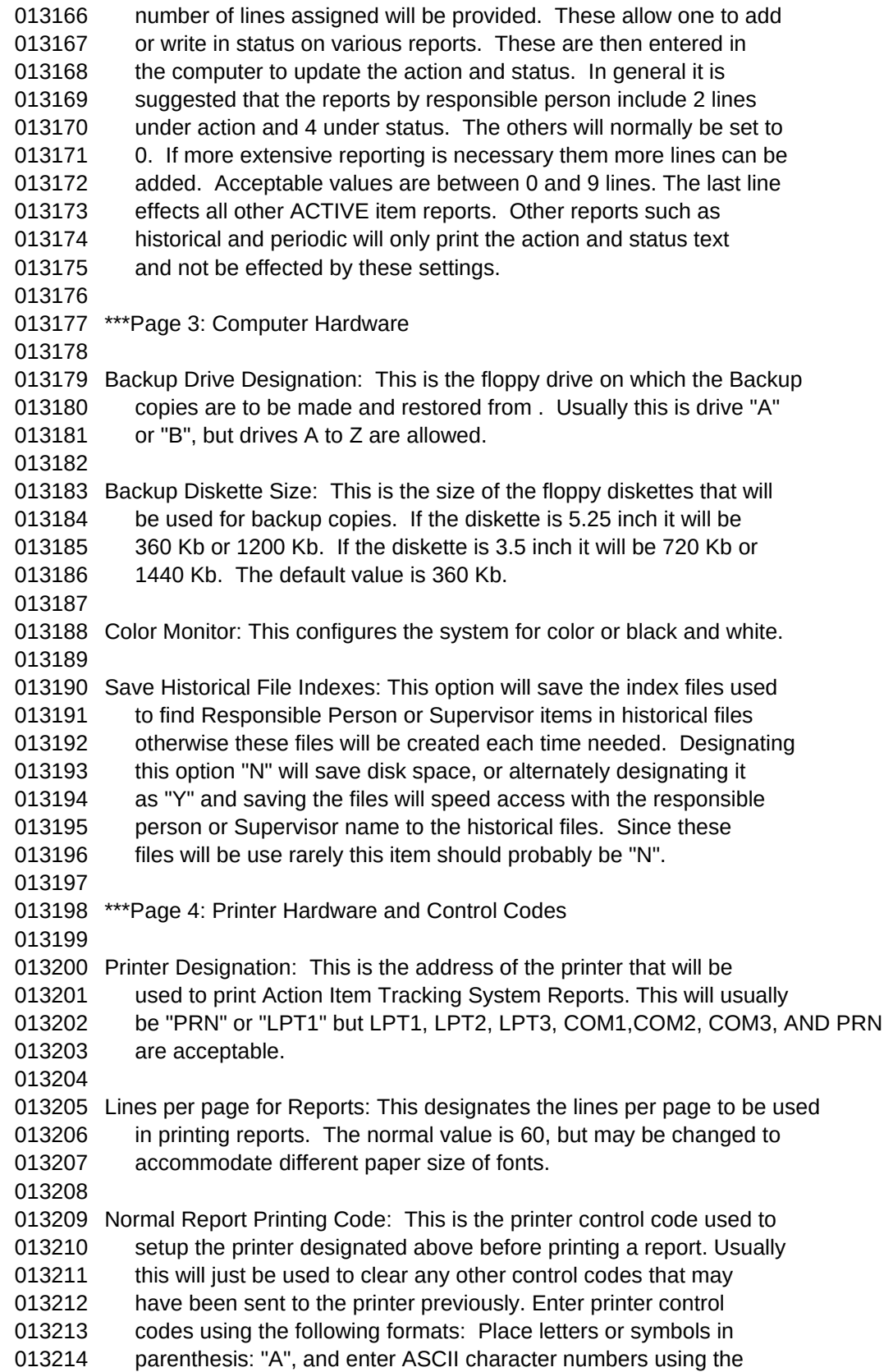

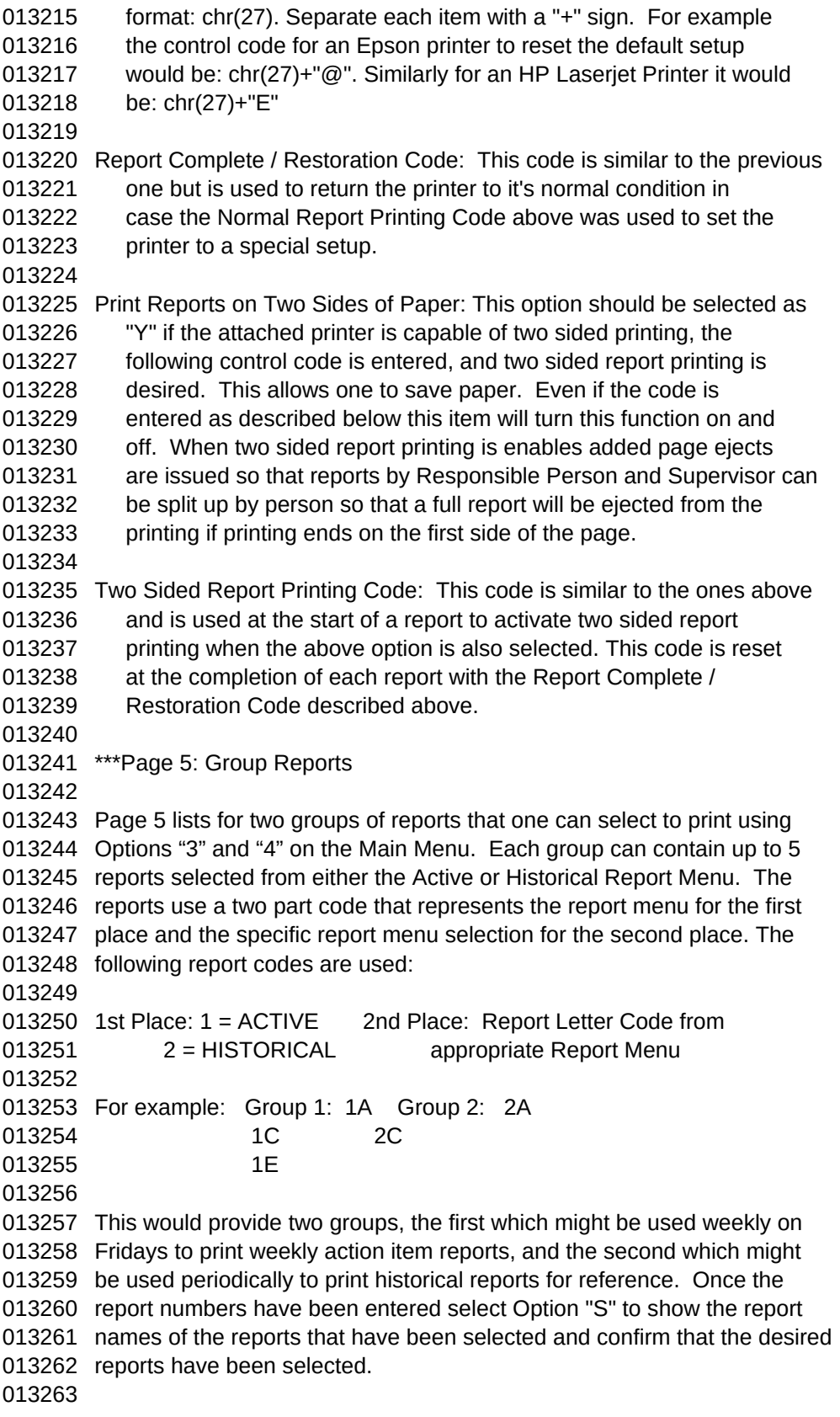

 \*\*\*Page 6: Names Listing for Traveler Page 6 lists the names of people who might be assigned action items on action item travelers. Up to 12 people may be entered. If not all spaces are filled the remaining spaces will show up as blanks that can be filled in later on the blank traveler form. Typically one should enter the names of the key people in the work group. These should be entered with the last name first and one initial as shown in the following example: Smith, J. Once the desired names have been entered they can be sorted alphabetically by selecting Option "S" on the menu. \*\*\*Page 7 : Periodic Scheduling Item Numbering and Constants Page 7 includes settings to determine how the periodic action item function will perform. It will set periodic action item sequential number and also determine when the active file is updated from the periodic file. It is suggested that if you intend to use the periodic action items that they be set to update once daily upon system Setup. Next Incremental Periodic Number: This is the next incremental number 013288 that will be assigned a periodic item. The periodic item number 013289 will have the format of X-YYYYY where X is the periodicity type 013290 (Y=Yearly, M=Monthly, W=Weekly) and YYYYY is the next periodic 013291 number padded with zeroes. Numbers between 1 and 99999 are accepted. 013292 At startup this should be 1. Designate options for automatic update of active items from periodic 013295 list: this option will determine when the system updates periodic 013296 items. It is possible to check in the following situations: 013298 - On system startup:  $(N = No, Y = Yes, P = Provide$  Prompt) 013300 - On exit from Periodic Menu: (N = No, Y = Yes, P = Provide Prompt) 013301 In these cases "N" will not update, "Y" will automatically update, 013302 and "P" will request if one wants to update the active list from 013303 the periodic items. 013305 - Update for above only once per day:  $(Y = Yes, N = No)$  will update 013306 on the first of the above options encountered but will limit 013307 updates to only once per day. Default days lead time to schedule: This constant determines how many 013310 days before a periodic item is due the next time that it will be 013311 transferred to the active item listing. It may be set from 0 to 999 013312 days. This may be set to a different value each time a periodic

```
Sheet1
```
013313 item is entered. The default value is 9 days. \*\*\*Page 8 : Type Code Checking This page turns on or off the checking of type code checking when periodic or active action items are entered. Check Action Item against type dictionary: This item determines if action 013321 items (Active, Historical, and Periodic) will be checked to insure 013322 that assigned types are in the Type Directory. ( $Y = Yes$ ,  $N = No$ ) Check New or Revised Type Code against dictionary: This will determine if 013325 new or revised type codes are checked to see if they already exist 013326 in the type directory. This helps prevent addition of duplicate 013327 type codes to the directory.  $(Y = Yes, N = No)$ " [End of Chapter] !!!Spell Checking and Dictionary Maintenance This chapter covers the use of the dictionary and spell checker to check spelling of Action and Status items. The following key topics are covered in this chapter: Spell Checking Action and Status Dictionary Maintenance 014009 \*\*\* Spell Checking Action and Status The spelling checker allows one to check the spelling of the action and status fields after text has been added or revised. Other section describes to perform basic editing of text. The spell checker is called after an action or status field has been selected for editing. A window called the main spell dialog box will be displayed with 4 options listed in red at the top of the window. Option <F7> initiates the spell checker. The spell checker will begin checking immediately and display a rotating "propeller" in the box where the line number is displayed. When a word is not found in the dictionary checking will stop, the line number will be displayed rather then the propeller and the main spelling dialog box will be displayed with the following options: Option <K> Ok: This option will accept the work and continue checking. Option <R> Revise: This option will display a blank field under the 014026 misspelled work. Enter the replacement and press enter. Three 014027 options will be provided: 014029 - Option <C> Continue: this option will continue with the word 014030 replacement, and then with the spelling checking. If the word 014031 is not in the dictionary the main spell dialog box will be 014032 displayed. (If no word is entered in the block this option 014033 will not be displayed.)

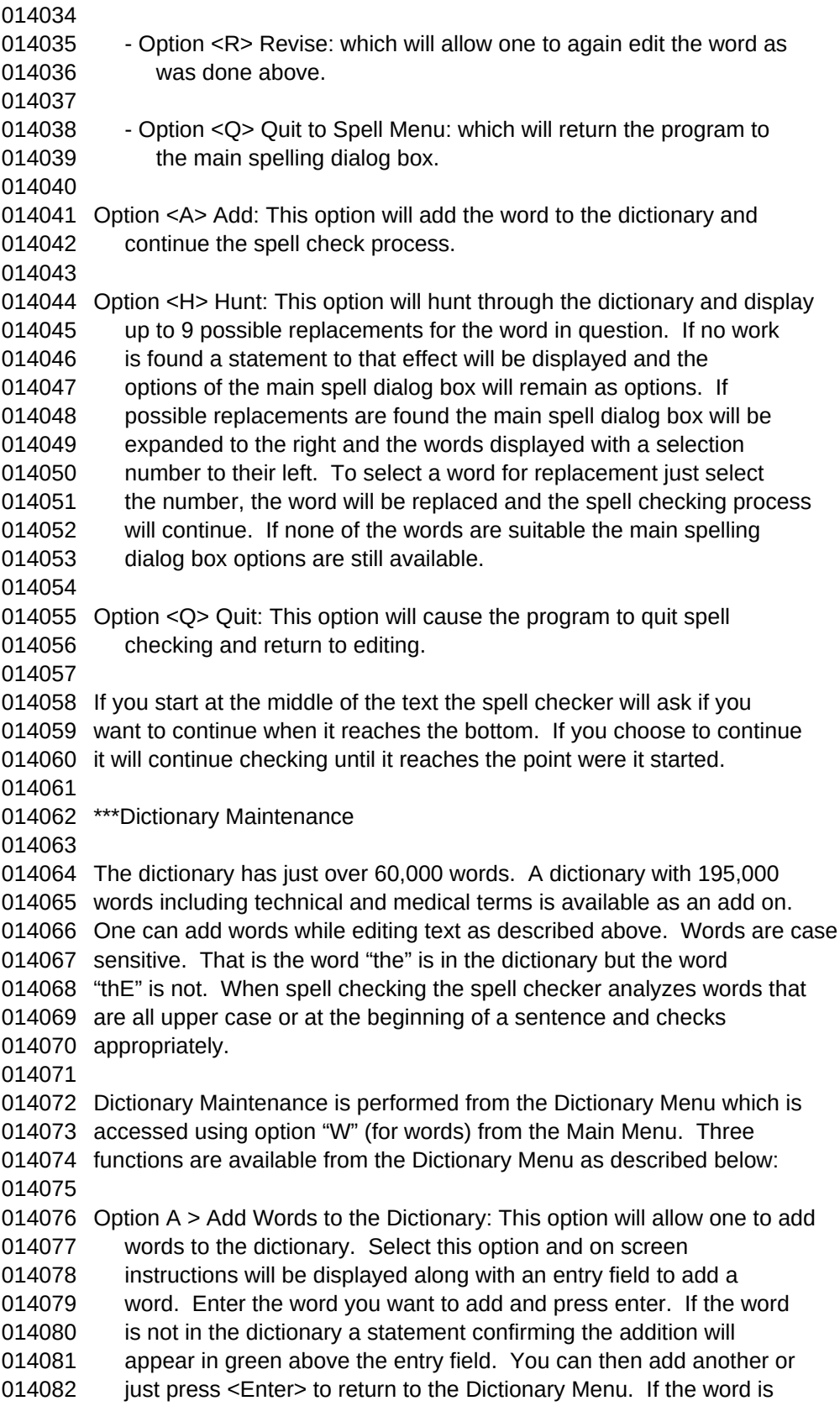

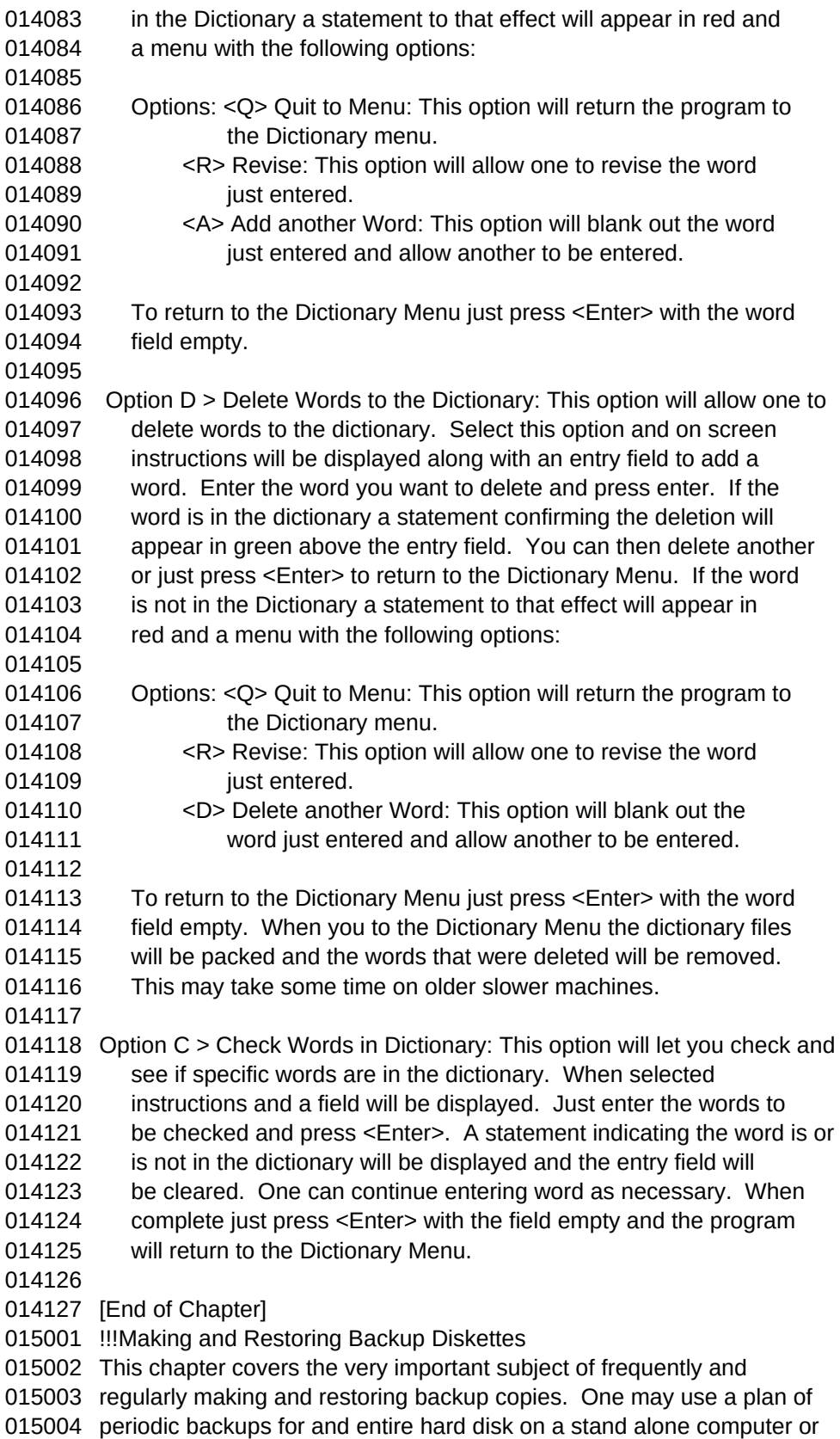

 for a network in lieu of the process described here. In any case this process also provides an easy to transport data for a group or project form on computer to another. The following key topics are covered: Making a Backup Restoring a Backup Restoring A Backup Made with Older Version \*\*\*Making a Backup The importance of making backup copies of your data can not be over emphasized. Backup diskettes of the data should be made on a regular basis; at least every week is recommended, after entering the last data for the week. If the system is used frequently it may be advisable to backup the data more often. Using the backup routines is quite simple and is accomplished from the Secondary Menu using Options "1" to make backup diskettes, and Option "2" to restore the data from the backup diskettes. Each of these routines is quite simple and has been carefully setup to provide prompts and explain what is going on. In spite of this it is possible to loose data by retrieving data from an old backup copy and writing it over newer data so be careful and always think about what you are doing. For maximum security one should have at least two sets of backup diskettes that are used alternately to make backups. This way if one set gets damaged the other will still be available. The following describes how to make a backup copy and restore it. Before using Options "1" BACKUP Data to Disks, or Option "2" RESTORE Data from Disks be sure that the Setup Menu has been setup correctly on the Revise Constants Menu, Page 3: - Backup Drive Designation: This is the diskette drive that will be used 015036 to make the backup copies. This will usually be either "A" or "B". - Backup Diskette Size: This is the size of the diskettes that will be 015039 used. A backup is made in the following manner: 1. Be sure that you have enough empty formatted diskettes to completely copy the files. The number can be determined by selecting Secondary Menu Option "1" and then the backup Option you desire. If the dictionary files are installed the following options are displayed if not they will be skipped and the action item files will be backed up: Option 0 > Return to Secondary Menu Option 1 > Backup Both Action Items and Dictionary Files Option 2 > Backup Only Action Item Files

 Option 3 > Backup Only Dictionary Files Generally separate backups should be made for the dictionary and the Action Item files. This will minimize the time to make a backup. Occasional dictionary backups may be appropriate based on how often you make dictionary changes and additions. After one selects the files to be backed the following will be displayed: the designated drive, diskette size, number of diskettes required and the amount of space remaining on the last diskette used. If one does not want to make a backup just press "Enter" and return to the Secondary Menu. Diskettes used to make a backup be blank except that previously used backup diskettes can be used as the program will erase the old backup files. 2. At the first screen enter "Y" to continue with the backup. You will then be requested to insert a diskette and then press any key to continue. The program will check to ensure that there is enough room on the diskette and that it is the proper size, after which it will copy the files onto the diskette. When the files have been copied you will be requested to remove the diskette and insert another. Follow the instructions until informed that the backup is complete. Write both the diskette sequential number and date on each diskette so that they can be inserted in proper order upon restoration. 3. Store the diskettes in a safe place. A few comments: 1. The backup and restoration procedures are usually done as a precaution in case of damage to the disk storage system. If the system fails to work it is possible to erase system files and install the basic program again then use the restore procedure to load the backup data. 2. The backup and restoration procedures may also be used if several work groups are keeping action item lists and only one computer is available. This would involve restoring the backup copy each time the program is needed making changes, additions, and writing reports as necessary, then making a backup that would be kept until needed again. In this manner several groups could maintain their own data disks and use the system. 3. Usually one diskette will hold most of the data needed for an active action item tracking system. The following provides a summary of the approximate diskette space required for various record and database sizes: 015102 # Action Items Lines: Action & Status Backup Space Kb

015103 100 0 + 0 7 Kb 015104 100 5 + 5 162 Kb 015105 100 10 + 10 253 Kb 015106 100 20 + 20 435 Kb 015107 1000 10 + 10 2.466 Kb A backup of just the 60,000 word dictionary takes 760 Kb. 4. Backup copies may not be made when the demonstration files are active. \*\*\*Restoring a Backup Copy When files are restored all files that are on the backup copy will replace the current system files. That is if there is both dictionary and action item files, they will both be replaced. If only action item files are on the backup diskette then the current dictionary, if present will be in service after the restoration. CAUTION this process will overwrite the data in the active, historical, periodic, and type directory files! Restore data from a backup copy as follows: 1. Select Option "2" from the Secondary Menu. 2. After reading the caution screen enter a "Y" to continue. 3. Insert the first diskette as instructed, and press any key to 015131 continue. The program will check to be sure that the diskettes are 015132 entered in the proper sequence. If they are not entered in the proper 015133 sequence the actual diskette number will be displayed and one will be 015134 prompted for the correct diskette number. Once each diskette has 015135 been copied one will be requested to insert each sequential diskette 015136 until the restoration is complete. During the restoration process described above the date and time of the backup will be displayed. This together with the last action item number found on Page 1 of the Setup Menu can help determine how much data must be reconstructed if restoration was being done after a loss of data. Data may not be restored from a backup copy when the demonstration files are active. \*\*\*Restoring Backup Made with Older Version Older versions of AMS did not have all the features that the current versions have. It may however be necessary to restore files from older copies of AMS. The following provides a summary of how the restoration

Sheet1

will be done:

 Version 4.0, 4.1: Only the active and historical files will be restored. You will be given a choice of retaining the current Periodic and Type files or erasing them. The dictionary will remain as it was initially. Version 5.0, 5.01: Active, historical, periodic, and type files will be restored. The dictionary will remain as it was initially. It is recommended that after upgrading from an older version of AMS that you make a backup using the current features. [End of Chapter] 016001 !!!Miscellaneous Functions This chapter covers two miscellaneous functions available on the Secondary Menu that do not seem to fit anywhere else. The following topics are covered in this chapter: Group Transfer of Individual Responsibilities Indexing Files \*\*\*Group Transfer of Individual Responsibilities Occasionally responsibilities in a group will be shifted when a person leaves a group, is promoted, or is given new responsibilities. This section tell how to use a function on the Secondary Menu Option 3: GROUP Transfer of Individual Responsibilities that will make this task much easier. This feature allows one to easily change action item assignments to accommodate organizational changes that result in changes of responsibility. Specifically this feature allows one to change the supervisor or responsible person assigned to a group of action items. Both the active and periodic databases will be updated. This will replace one persons name for another for both supervisor and responsible person. The initial screen will display an explanation along with an input screen. The following Options are available: Options <0>: Ret. to Menu: This option will return the program to the 016025 Secondary Menu Option <C>: Count Changes: This option will count the number of changes 016028 of each type to be made and display them on the screen. 016029 This function serves a sanity check before actual 016030 implementation with Option "U". Option <R>: Revise: This option will allow data entry to determine the 016033 names of the individuals involved in the change and the 016034 extent of the change. The name entered in the OLD Name blank 016035 will be replaced with the name in the New Name blank. The 016036 Change column has a line for Supervisor and another for 016037 Responsible Person and should be marked "Y" if the changes 016038 are to be made for Responsible Person and Supervisor

016039 respectively. The second Swap column will also allow the NEW 016040 Name to be replaced with the OLD Name, that is two people in 016041 an organization exchange responsibilities. Option <U>: Update Files: This option will implement the changes 016044 requested. Upon completion of the changes a tabulation of 016045 the number changes of each type will be displayed. A few words of caution are in order. Before using these functions think out what is to be done carefully. If one person is to take the majority of the assignments it may be easier to use this function followed by a few individual changes then to make them all one at a time. Also it there is a double change be careful to sequence the changes properly. That is if one person in the group is shifting responsibility to another and also picking up new responsibilities his responsibilities should be shifted first to the other person. In complex moves it may be necessary to make intermediate transfers to a fictitious person. It should be noted that if the Display Supervisor flag is turned off on Page 2 of the Setup Menu the Supervisor options will not be available on this option. 016059 \*\*\*Indexing Files Secondary Menu Option 5: INDEX Files: This function is intended to reconstruct the index files. In general it will not be necessary to use this function except in case of a problem where the files are corrupted. See the following chapter for more details. [End of Chapter] !!!Problem Prevention and Solutions Hopefully you are reading this chapter because you are interested in preventing problems before the occur. As anyone who has used a computer knows a great many things can go wrong! This section provides a few solutions to problems that might be encountered. The problems are listed so as to describe the problem followed by the solution. Even though a 017007 problem you is not mentioned specifically one of the problems may be close and the solution may work or at least provide an idea that will allow solution. This chapter covers the following key topics: Preventing Problems Problem Solutions to Some Common Problems \*\*\*Preventing Problems A few preventative measures: 1. Always make a backup of your data using the procedures described in the previous chapter. This should be done at least once a week, after weekly data entry is a good time. Have at least two backup disks and alternate them every other week. Also keep all raw input data for at least two weeks. It can be kept together in a file and discarded when

 new data is added. 2. A word of CAUTION, be sure to leave the Action Item Tracking System completely before shutting off power to the computer. This is accomplished from the Main Menu by using Option "0". Your should also be sure that your computer is not doing any more writing to the hard disk before turning it off. This can be checked by making sure that you do not hear any disk drive noise and that the light on the disk drive is out. (This may take as much as 2 or 3 seconds with some types of delayed 017032 write disk cachets.) IF THIS IS NOT DONE DATA MAY BE LOST !!!! 3. Periodically run copies of the complete Active and Historical Files using Option "A" form both Report Menus. This will ensure that you have copies of all the old data even if a problem occurs. 4. The Setup Menu provides the ability to change the action item increment number and the periodic item increment number. It is very important that different action items with the same number not be entered. If this occurs the action and status lines from different action items but with the same action item number will become mixed between the two items and recovering them will be impossible. If for some reason it is necessary to reset these numbers be sure and set them to numbers that are high enough not to interfere with existing action items. If you have a system crash during action item entry check to see which items appear to be successfully entered and be sure the next action item number is greater then any that you attempted to enter. \*\*\*Problem Solutions to Some Common Problems Now for some problems and solutions: Individual action items can not be accessed even though they have been entered. This may be caused by a power failure, or failing to properly quit the system before turning the power off. It may also be caused by improper entry of a completion date that transfers an item from the active file to the historical. Option "3" PURGE Records from the Historical File on the Secondary Menu can also cause unexpected loss of data if not used properly. The following sequence provides a normal trouble shooting sequence: 1. From the Secondary Menu run Option "7" Index Files. 2. Try again to find the lost data with Options "I" or "R" from the Main 017067 Menu. 3. Print a report to show what items are in both the Active and 017070 Historical files. This may be accomplished by running Option "A" on 017071 both the Active and Historical Report Menu. An item that was entered

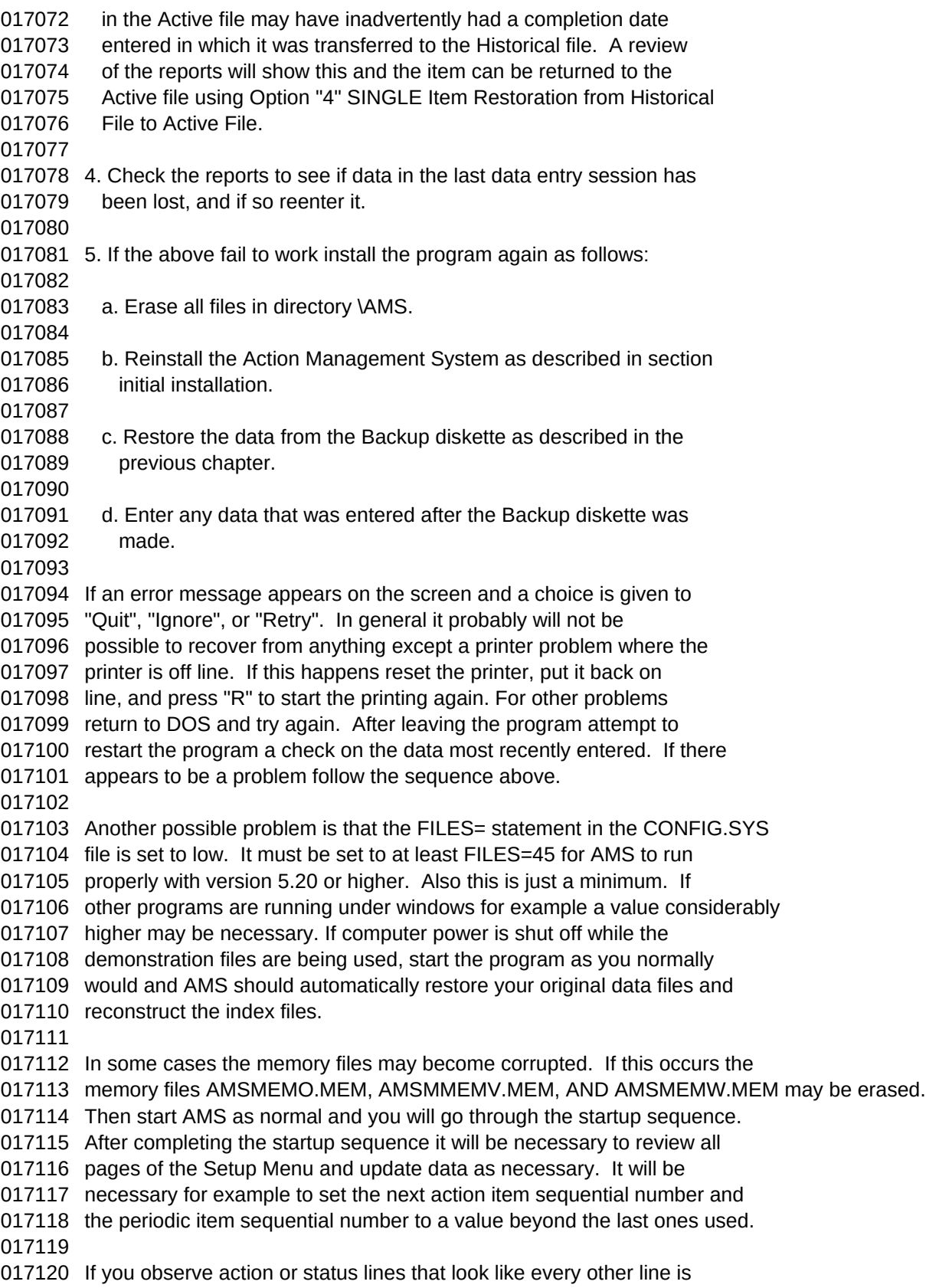

 from a different action item it many be because you have entered action items with the same action item number. If all this fails the following chapter describes how users can get assistance. [End of Chapter] !!!Technical Support, Suggestions, and Program Updates This chapter covers the following key subjects: Technical Support 018006 Suggestions Program Updates \*\*\*Technical Support Before requesting assistance, it is strongly suggested that the AMS Users Manual or Online Help be consulted in detail first. In particular consult the previous chapter first. If you are still unable to resolve the difficulty, then use one of the two methods listed below. These are listed in order of preferance and in general in the of speed with which they will be answered: 1. E-Mail via CompuServe Print a copy of the Technical Assistance Form using the Help Menu Option <8>. Write an E-Mail Message using this form as guidence, answering or providing all the information requested. Be sure to provide as much information as possible to assist in solving the problem. This should be sent to: Bill Tucker CompuServe Id #: 71730,2300 Usually I check E-Mail daily and will attempt to answer within 24 hours, althought at times there may be a longer delay. THIS METHOD IS THE PREFERRED METHOD OF OBTAINING ASSISTANCE AND WILL YIELD THE QUICKEST RESULTS. 2. Technical Assistance Form The Technical Assistance Form is printed from the Help Menu Using Option <8>. Complete the form and mail it to the address indicated. Be sure to provide as much information as possible to assist in solving the problem. A copy of the screen or screens showing the problem and any error messages would be helpful. This can often be printed using the "Print Screen" key on the computer. A copy to any reports that have a problem should also be included. Also be sure to provide as much detail as possible on the operations and steps followed immediately before the problem was experienced. 

 If you have suggestions feel free to send them to me. This may be done wing the Technical Assistance form or just a quick memo. I am interested in improving AMS and have several enhancements in progress at present. Your comments are appreciated. Mail the form to: Bill Tucker 26058 Blossom Lane Grosse Ile, MI 48138 I will generally try to reply within a week. \*\*\*Suggestions Suggestions are always welcome! Many of the improvements that have been incorperated into AMS have been the direct result of user suggestions and requests. I usually have a list of 20 or 30 enhancements that I have contemplated on my own or that have been suggested. A later chapter titles Program Update Summary provides an idea of the improvements that have been incorperated in the last few program revisions. I can't do them all so user suggestions help prioritize which ones get incorperated. Drop me a Message on E-Mail or a letter in the Mail to the addresses provided in the previous section. \*\*\*Program Updates I try to put out one major revision each year, at least! These are usually issued in the first quarter of the year. (Issue date has something to do with the fact that you can't go sailing in the middle of winter with the lakes frozen over.) Updates will probably be more frequent in the future due to the backlog of improvements that behind version 5.20 which was quite time consuming. Updates may be obtained in several ways: 1. Updates may be downloaded from the CompuServe, PC Applications Forum Library 6, as AMSxxx.EXE where the xxx is the latest revision number providing a file named AMS520.EXE for example. Be sure to do a file search using AMS\*.EXE to be sure you are downloading the latest version. 2. Updates may be obtained by mail using the registration form. The registration form may be printed from the Secondary Menu by using Option 6 on a system with a registered copy of AMS, or on one of the several other obvious selections such as option <X> from the Main Menu on an unregistered program. The cost of the latest copy of AMS is \$10.00. This does not cover registration. Upgrade from earlier versions may have an added fee. Updates are available from a number of sources including BBSs and

shareware distribution houses. Some of there are not the latest version.

 The CompuServe Forum mentioned above will have the latest version within a few days of issue. Upon registration if you do not have the most up to date version I will send you a copy. [End of Chapter] !!!Keyboard Functions The keys on the computer keyboard are fairly basic and one can probably muddle through from experience and by trial and error. A couple of unfamiliar functions may help speed data input and revision. In addition special hot keys have been assigned to assist in viewing the Action and Status fields when in the viewing (not editing) mode. The key sections in this chapter are: Basic Keyboard Functions Action and Status Viewing Keys Key names may vary depending on the brand and age of the keyboard. Also when a key pair such as <Ctrl>+<Y> is used you should press and hold the first key the press the second. The keys represented as <Left>, <Right>, <Up>, <Down> etc. are the left arrow, right arrow, up arrow, and down arrow respectively. \*\*\*Basic Keyboard Functions These functions apply in general when editing a data entry screen and the associated fields such as responsible person, description, etc. as well as the action and status fields. In a few cases there are differences when editing action and status fields and there will be pointed out. <Back Space>: This key will delete the character to the left of the 019026 cursor and move the cursor back one space to the left of the 019027 cursor's starting position. <Ctrl>+<Left>: Will skip the cursor to the next word to the left. <Ctrl>+<Right>: Will skip the cursor to the next word to the right. 019033 <Ctrl>+<Page Up> or <Ctrl>+<Home>: When editing Action or Status will 019034 skip to the top of the item being edited. <Ctrl>+<Page Down> or <Ctrl>+<End>: When editing Action and Status will 019037 skip to the bottom of the item being edited. <Ctrl>+<T>: When positioned at the first character of a word the entire 019040 word will be deleted. If positioned in the middle of a word the 019041 letter above and remainder of the word will be deleted. <Ctrl>+<Y>: When the "Ctrl" key is held down and the "Y" key is pressed 019044 the remaining contents of the data entry field at and beyond the 019045 cursor will be erased. For the Action and Status fields the entire

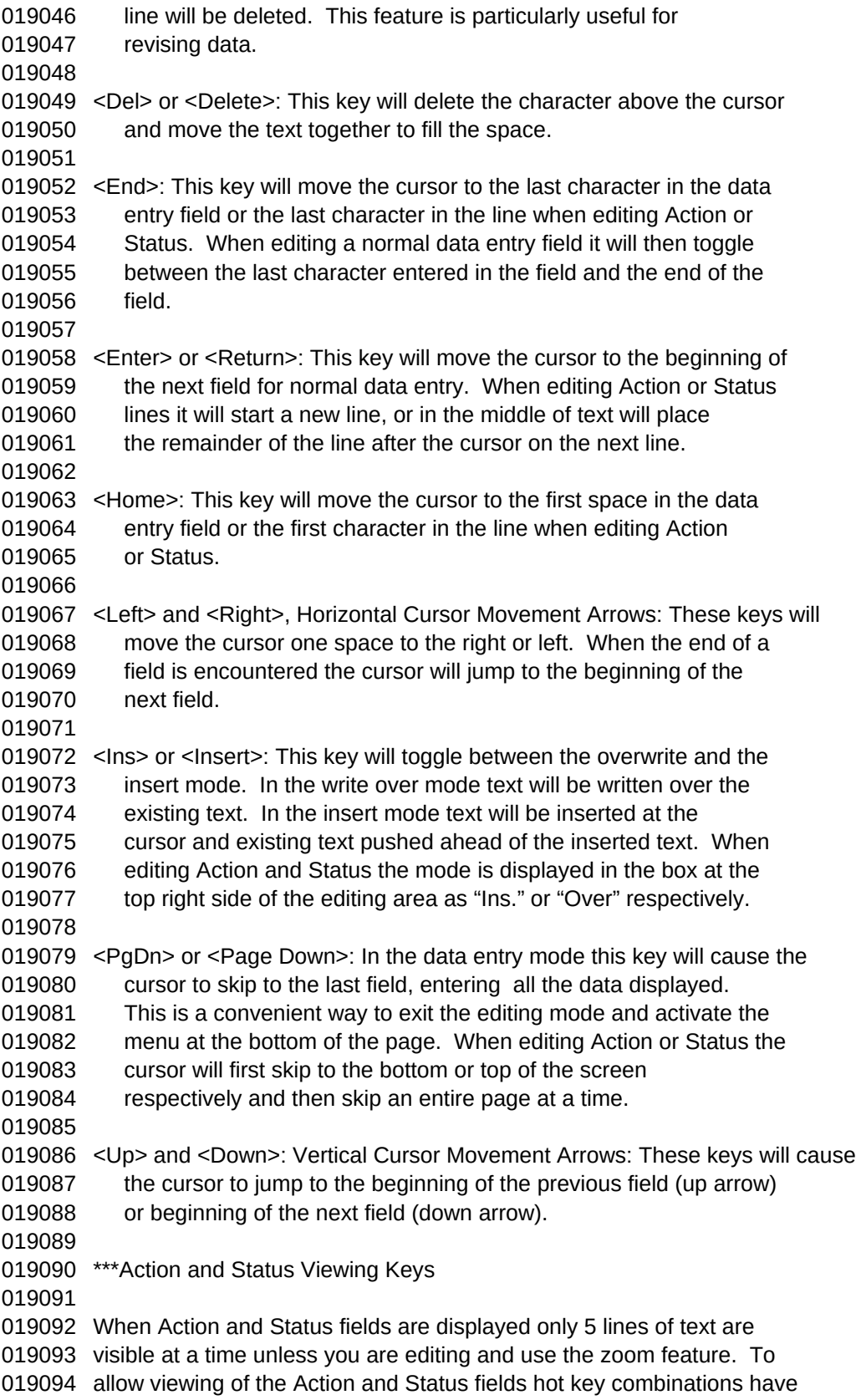

 been assigned to allow one to scroll through the text quickly. These use two key combination. To view the Action use the <Alt> key in combination with the keys described below. To view the Status use the <Ctrl> in combination with the keys described below. One can help remember this because Action and <Alt> begin with the same letter and <Cont> is the control aspect reported back in the Status field. Action Viewing: 019104  $\leq$ Alt> +  $\leq$ Up> Scroll action up a line at a time. <Alt> + <Down> Scroll action down a line at a time. <Alt> + <Page Up> Scroll action up a page, (5 lines) at a time. <Alt> + <Page Down> Scroll action down a page, (5 lines) at a time. <Alt> + <Home> Jump to the top of the action field. <Alt> + <End> Jump to the end of the action field. Status Viewing: 019113 <Ctrl> + <Up> Scroll status up a line at a time. <Ctrl> + <Down> Scroll status down a line at a time. 019115  $\leq$ Ctrl> +  $\leq$ Page Up> Scroll status up a page, (5 lines) at a time. <Ctrl> + <Page Down> Scroll status down a page, (5 lines) at a time. 019117  $\leq$ Ctrl $>$  +  $\leq$ Home $>$  Jump to the top of the status field. 019118  $\leq$ Ctrl> +  $\leq$ End> Jump to the end of the status field. [End of Chapter] !!!Hardware Requirements The following constitutes the basic requirements for running AMS. Obviously the greater the capabilities of the computer the faster the program will run. 1. IBM PC or compatible with at least a 386SX processor. At least a 386- 020008 33 processor is recommended, and higher will produce noticeable 020009 improvement in performance. 2. PC-DOS or MS-DOS version 3.3 or higher 3. 500 Kb total free memory of which 150 Kb must be conventional and the 020014 remainder can be extended. At least 2 Mb of memory is recomended. 4. Hard disk drive with about 4.2 Mb available or 2.7 Mb if AMS is 020017 decompressed in the \AMS directory. 020018 (AMS will require 4.2 Meg. to allow compressed program expansion and 020019 installation. Once installed, files in the directory from which it 020020 was installed can be erased and only 2.5 Meg. will be required. 020021 Space requirements can be reduced by eliminating the help, dictionary 020022 and demonstration files. Obviously as action items are added space 020023 requirements will increase. 100 action items with 10 lines of status 020024 and 10 lines of text will occupy about 125 Kb. of disk space.)

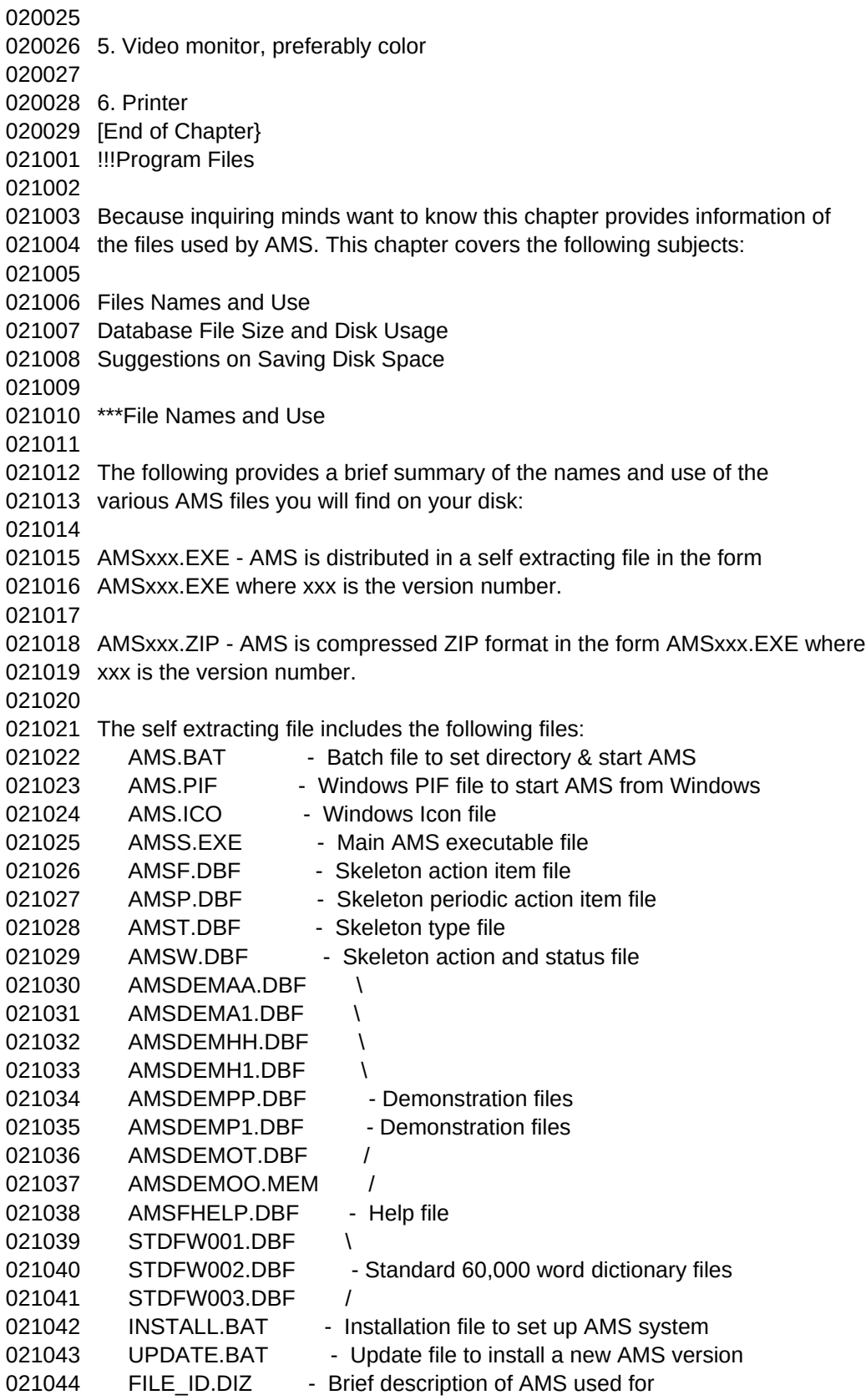

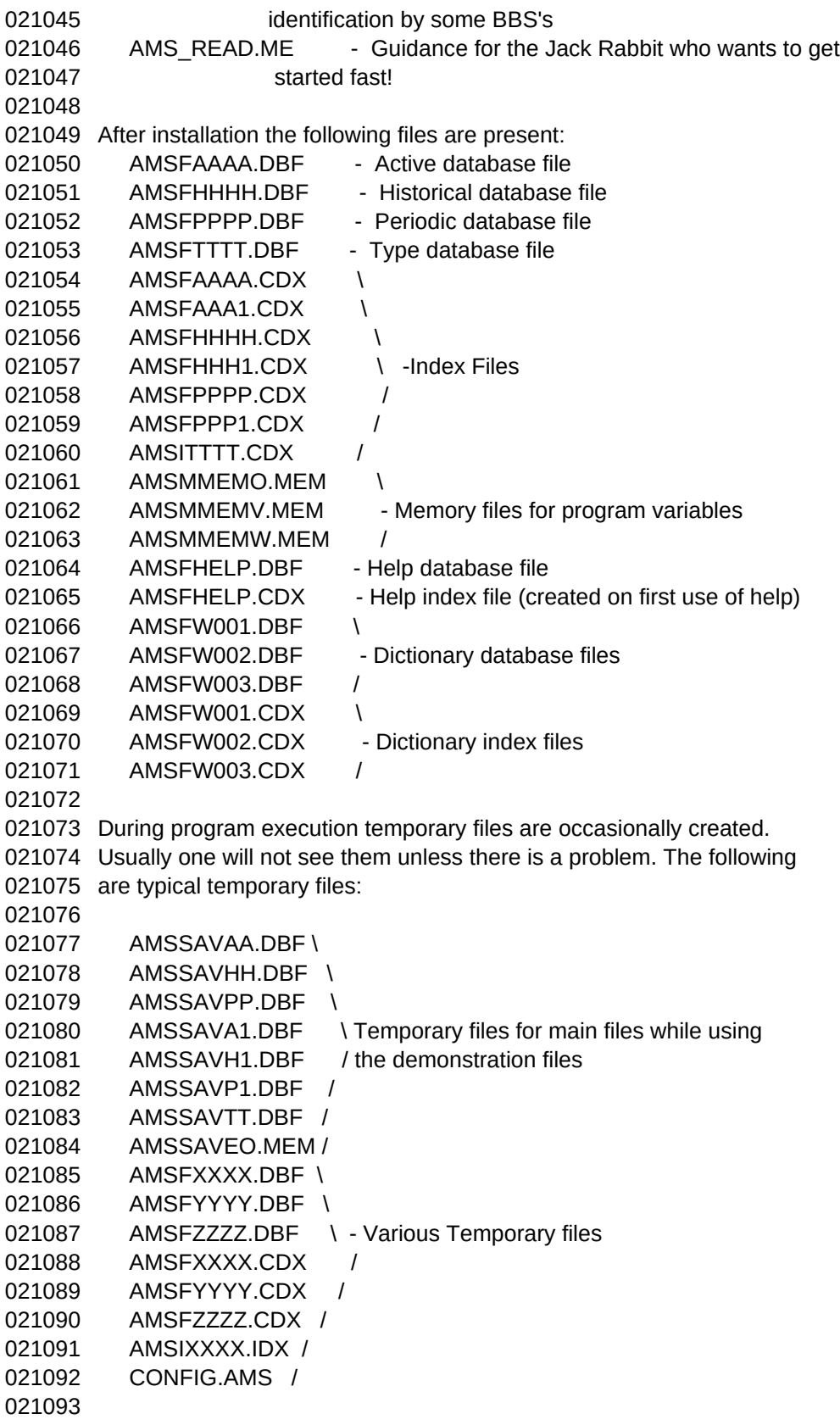

```
Sheet1
```
 \*\*\*Database File Size and Disk Usage The following is a summary of normal space use of AMS: The normal newly installed AMS system occupies 2,200 Kb. of space. Of this the following items absorb part of this space: Dictionary and Indexes: 1,350 Kb. Help File and Index: 350 Kb. Demonstration Files: 14 Kb. The following is a summary of the space occupied by various size database files. Obviously how many lines of action or status are included and the number of action items will effect the space occupied. # Action Items Lines: Action & Status Disk Space Kb 021110 100 0 + 0 37 Kb 021111 100 5 + 5 202 Kb 021112 100 10 + 10 297 Kb 021113 100 20 + 20 489 Kb 021114 1000 10 + 10 2,650 Kb \*\*\*Suggestions on Saving Disk Space Space can be saved during installation and update by placing the compressed distribution file in the \AMS directory and expanding it there. When it is expanded one will be asked if one wants to overwrite the existing files and one should answer yes. (This process will not damage any of your installed data files.) Then run the install.bat or update.bat from the \AMS directory as appropriate. Again on will receive the error message "File cannot be copied onto itself" which is normal. Space can be saved by removing the Dictionary, Help, and Demonstration files. AMS automatically checks for there files on startup and will adjust various functions and menu items based on which of these files are present. If the dictionary files are present AMS checks for the index files and if they are not present will build them on startup. The index file for help is built the first time help is accessed. The index files for the demonstration files are built each time the demonstration files are used and the normal action item index files are erased, but rebuilt once the normal files are restored. One can erase the database and index file groups for one or all of the Dictionary, Help, and Demonstration features. To remove the Dictionary execute the following commands: 021142 cd\ams - Go to the AMS directory

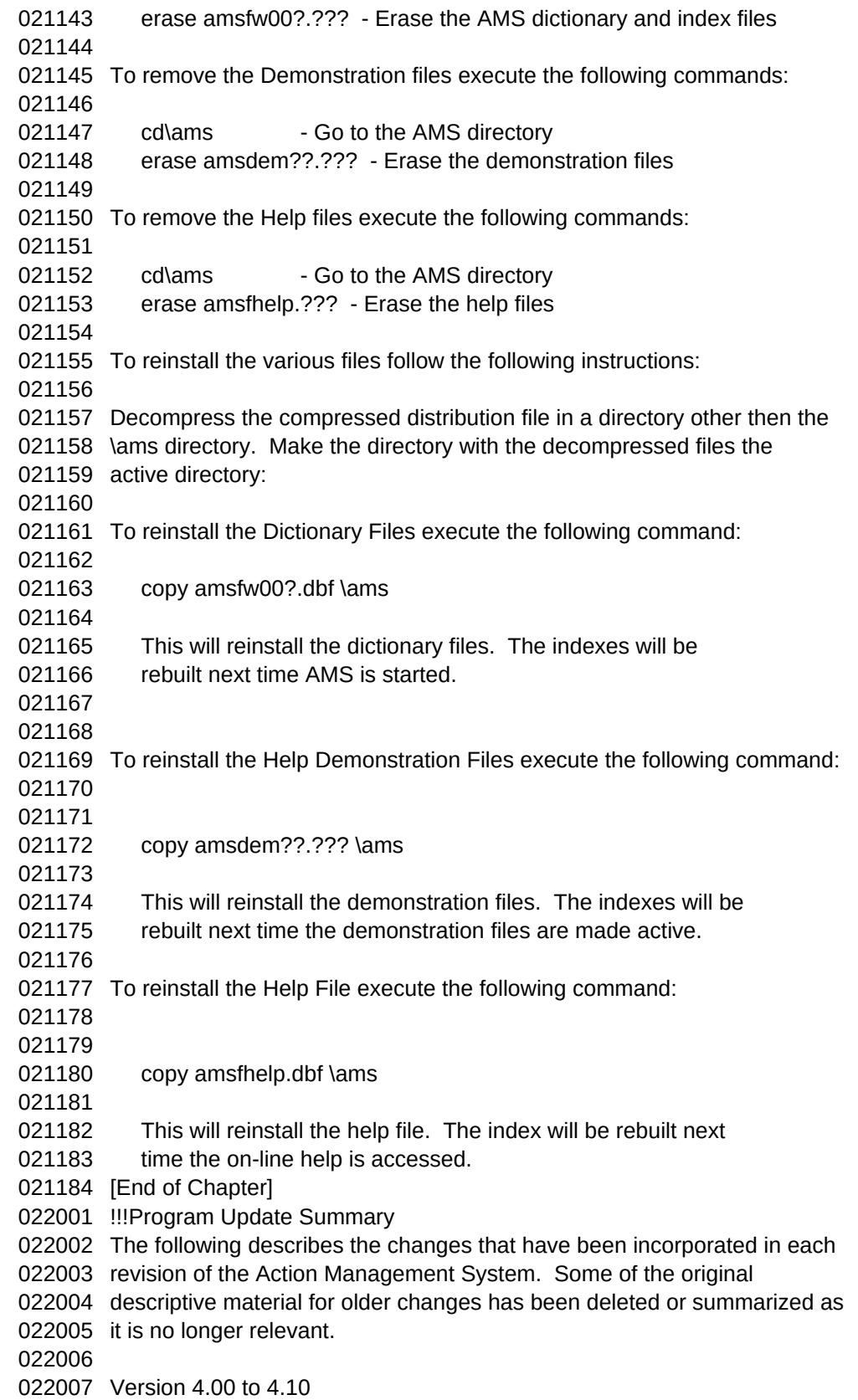
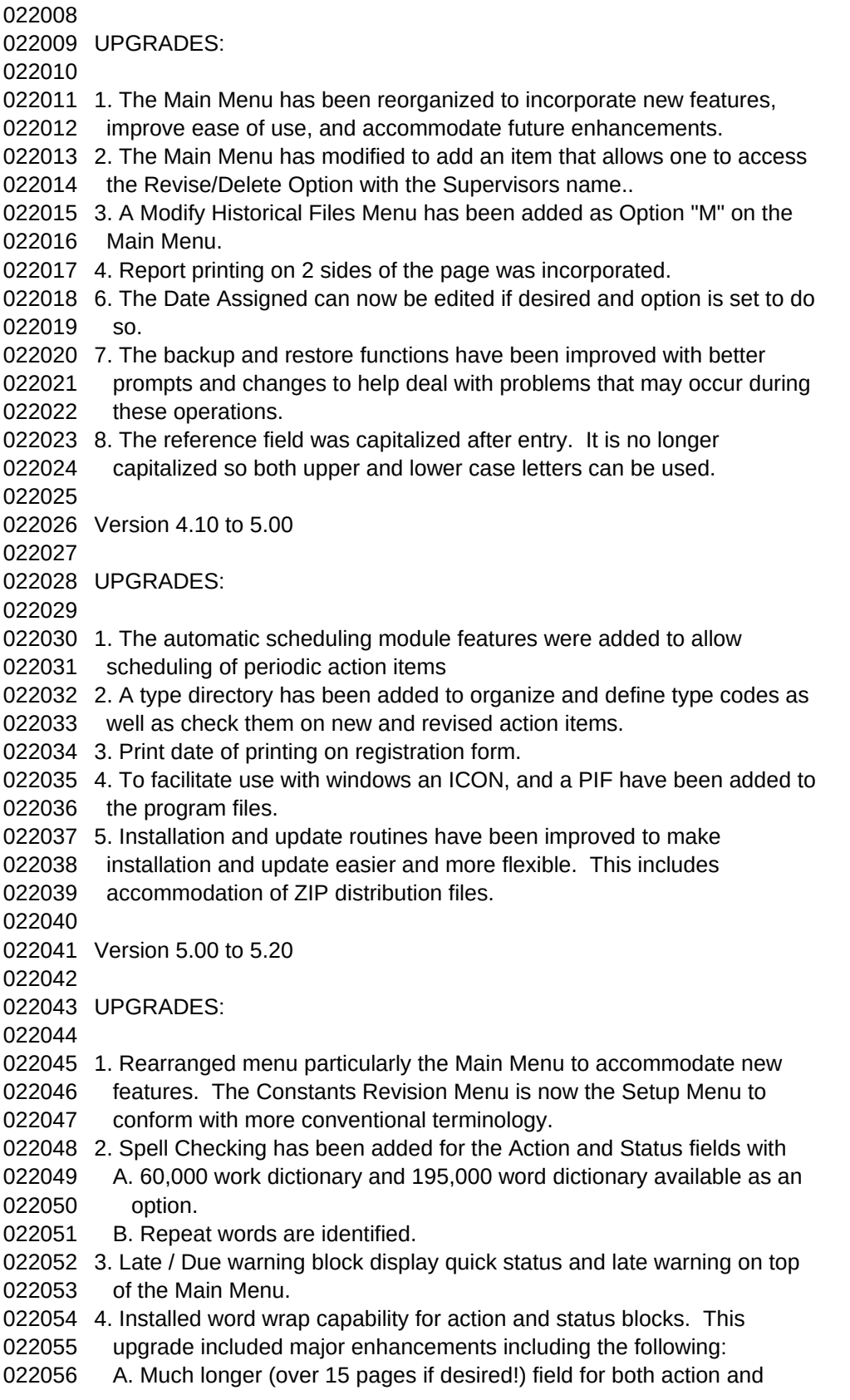

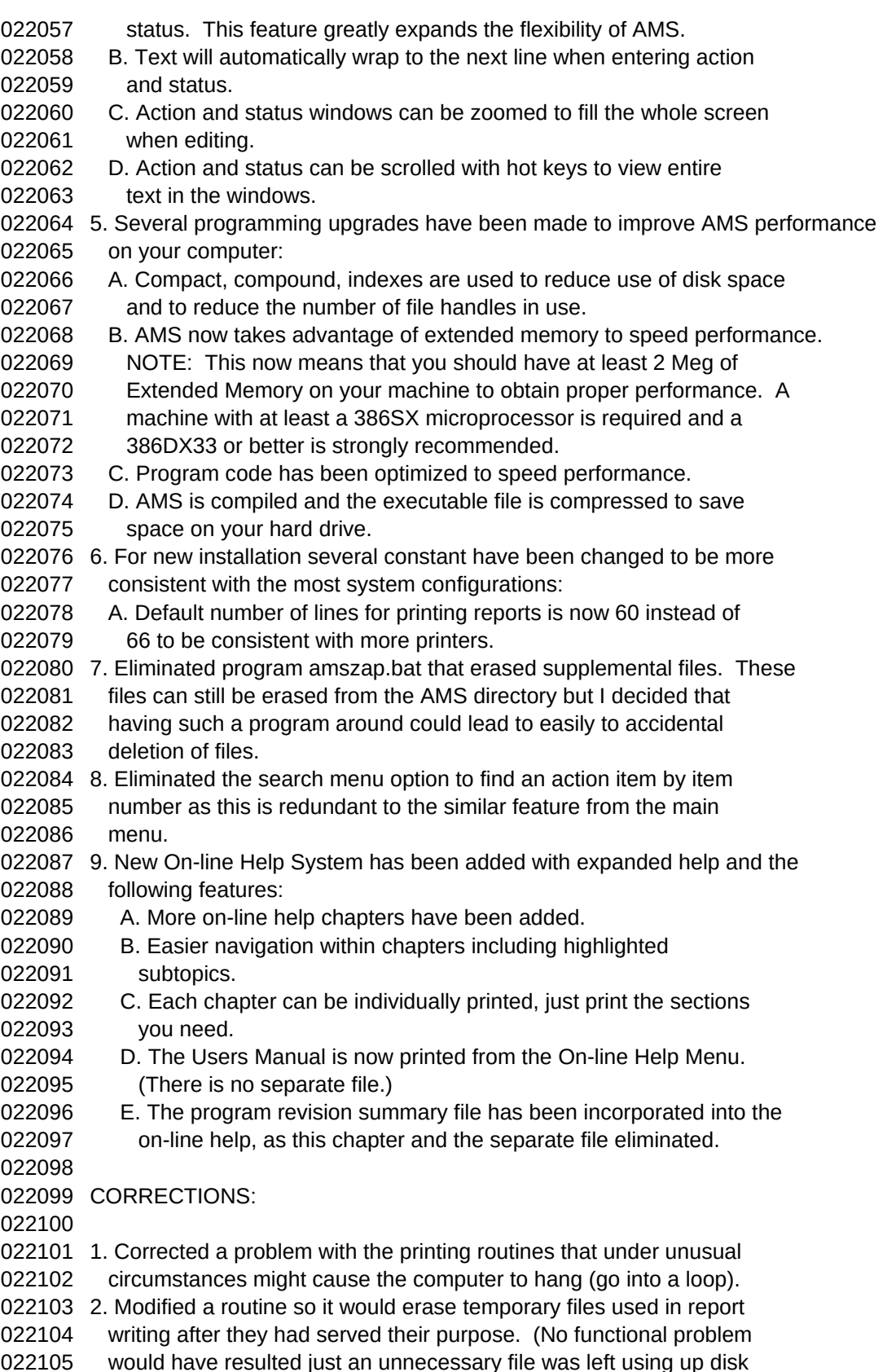

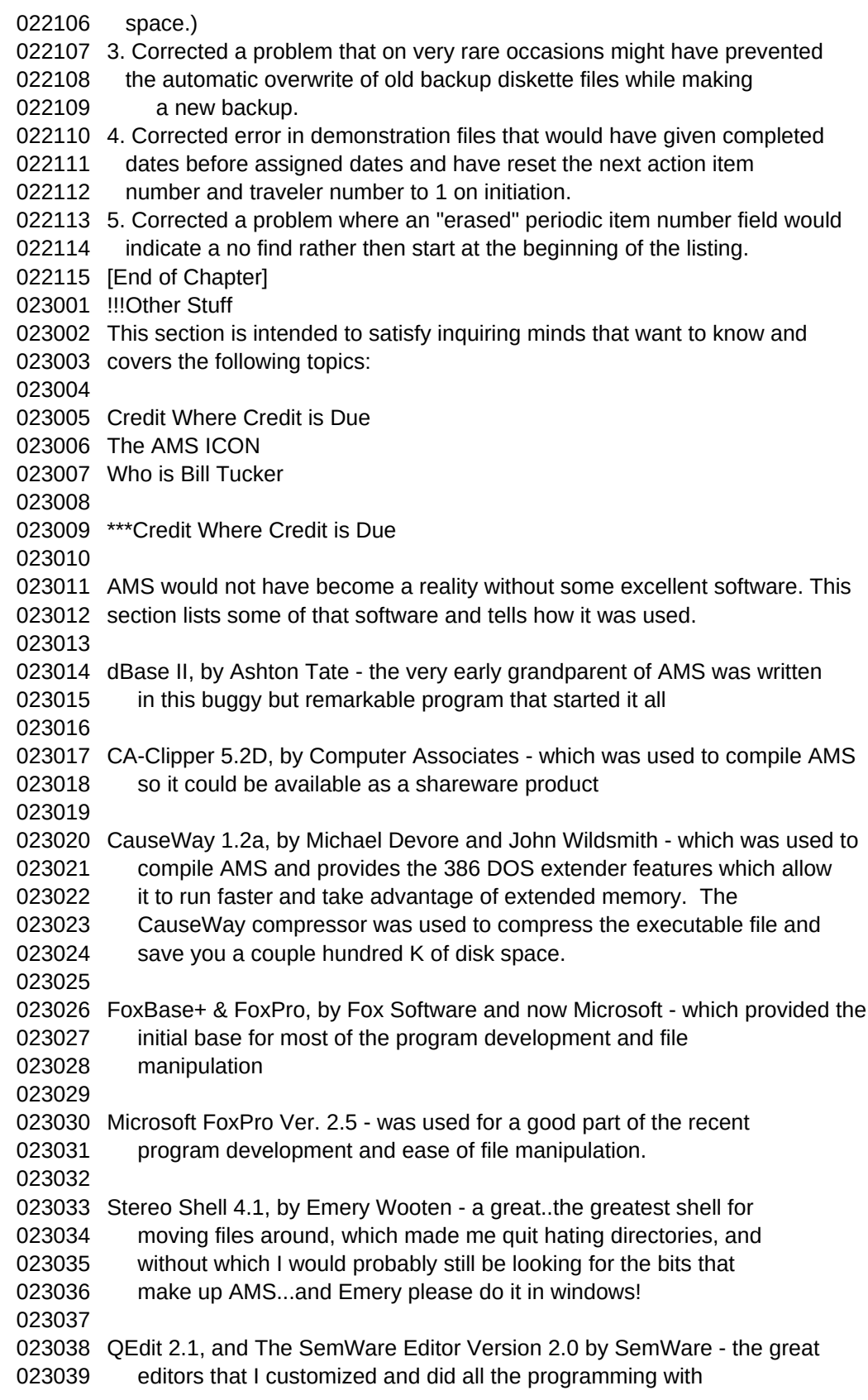

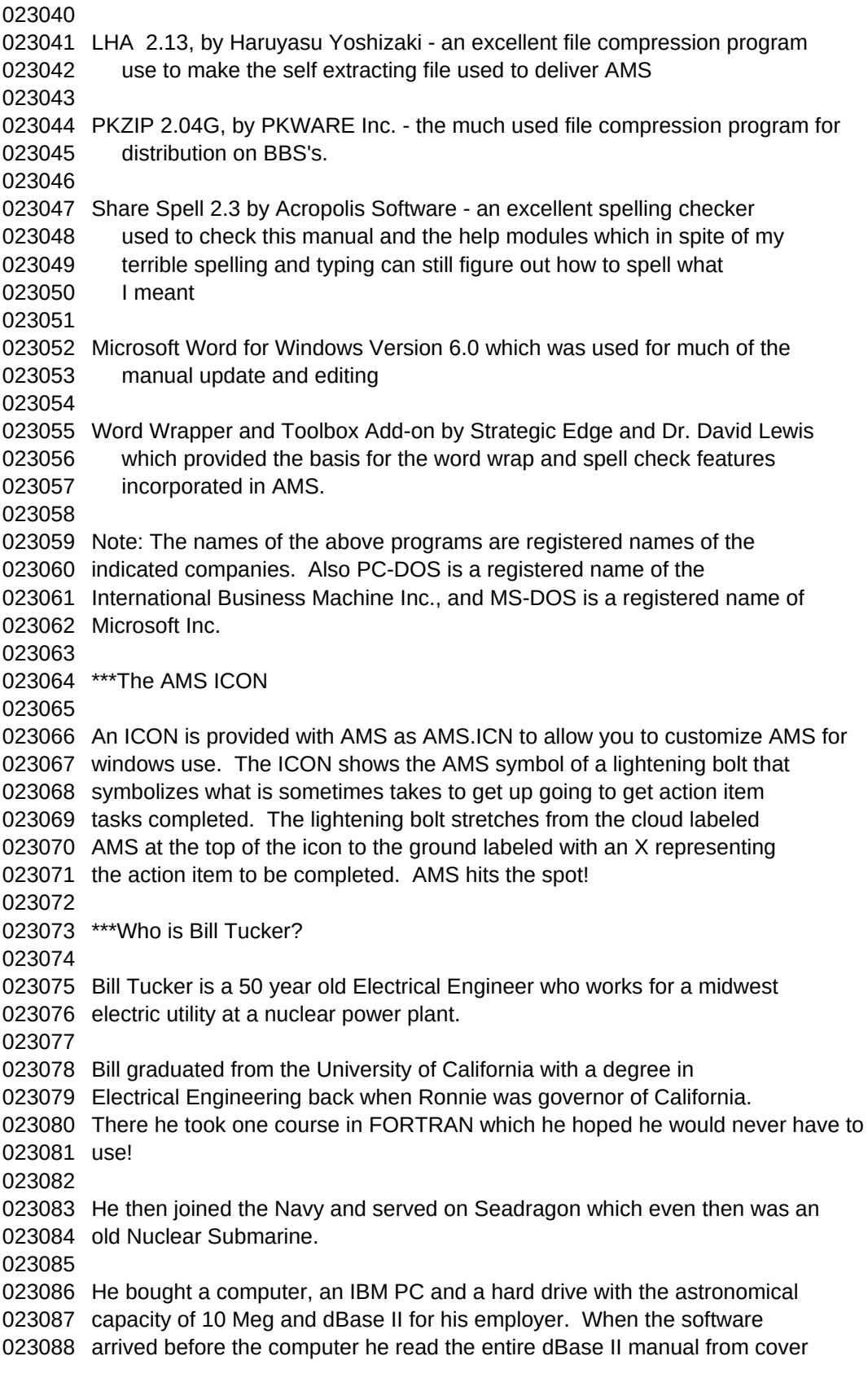

023089 to cover. Yuck! Never again!

Bill likes to sail and scuba dive, and since he lives in Michigan and

doesn't hibernate through the winters like any reasonable bear he tends

to work on program updates which explains why most come out in late

winter or early spring!

He is married to a wife Ginny. They have a daughter Lani who goes to

Michigan State and like his coffee mug says "My Daughter and my MONEY go

to Michigan State. Which leads me to the final commercial: PLEASE

REGISTER IF YOU HAVE NOT ALREADY DONE SO, AND THANKS IF YOU HAVE!

[End of Chapter]